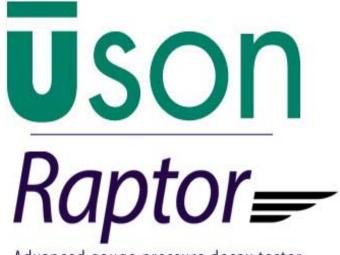

Advanced gauge pressure decay tester

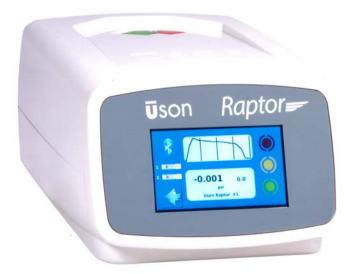

Owner's Manual **USON** for good measure

Document No. 670012 - Rev. 2.0

Portions of the software are copyright © 2012 Uson, L.P. and copyright © 1991 Free Software Foundation, Inc.
59 Temple Place, Suite 330, Boston, MA 02111-1307, USA

Product or trade names mentioned in this manual may be trademarks or registered trademarks of their respective companies.

Uson reserves the right to modify or otherwise change specifications and/or tester performance without notice. Uson has made every attempt to completely describe the operation of the tester. Uson shall not be liable for technical or editorial errors or omissions.

This manual copyright © 2014 Uson L.P. All rights reserved. Printed in the U.S.A.

Published by Uson L.P. 8640 North Eldridge Parkway Houston, Texas 77041 U.S.A. (281) 671-2000 (281) 671-2001 Fax Mail: info@uson.com www.uson.com Customer Support Hotline: 281-671-2222

**USON** for good measure

## Contents

| Introduction1-1Safety Precautions (English)1-2Safety Precautions (Español)1-3Section 2: Introduction1-3Raptor Overview2-1Specifications2-2Front Panel Overview2-3Rear Connections/Controls2-4Pneumatic Configuration2-5Test Steps2-6Test Types2-6Pressure Decay Test2-6Back Pressure Flow Test2-8Back Pressure Flow Test2-8Back Pressure Flow Test3-1Unpacking3-2Environmental/Location Requirements3-2Wiring/Connections3-3I/O Connector3-4USB Connection3-5Ethernet Connections3-5Connecting Power Supply3-6Powering On/Off3-7Section 4: Configuring Raptor (Program Mode)4-1Introduction4-1Raptor Client Software4-1Raptor Client Software on Android Device4-1Raptor Client Software on Apple iOS device4-2Connecting to Raptor4-2                                                                                                    | Section 1: Safety                   |     |
|----------------------------------------------------------------------------------------------------|-------------------------------------|-----|
| Safety Precautions (Español)       1-3         Section 2: Introduction       2-1         Raptor Overview       2-3         Specifications       2-2         Front Panel Overview       2-3         Rear Connections/Controls       2-4         Pneumatic Configuration       2-5         Test Steps       2-6         Test Types       2-6         Test Types       2-6         Back Pressure Decay Test       2-6         Back Pressure Flow Test       2-8         Back Pressure Flow Test       2-8         Back Pressure Flow       2-9         Section 3: Installation/Wiring       3-1         Unpacking       3-2         Environmental/Location Requirements       3-2         Wiring/Connections       3-3         I/O Connector       3-4         USB Connection       3-5         Ethernet Connections       3-5         Connecting Power Supply       3-6         Powering On/Off       3-7         Section 4: Configuring Raptor (Program Mode)       4-1         Introduction       4-1         Raptor Client Software on Android Device       4-1         Raptor Client Software on Android Device       4-1 <td>Introduction</td> <td></td> | Introduction                        |     |
| Section 2: Introduction       2-1         Raptor Overview       2-1         Specifications       2-2         Front Panel Overview       2-3         Rear Connections/Controls       2-4         Pneumatic Configuration       2-5         Test Steps       2-6         Test Types       2-6         Pressure Decay Test       2-6         Back Pressure Flow Test       2-8         Back Pressure Flow Test       2-8         Back Pressure Flow Test       2-9         Section 3: Installation/Wiring       3-1         Introduction       3-1         Unpacking       3-2         Environmental/Location Requirements       3-2         Wiring/Connections       3-3         I/O Connector       3-4         USB Connection       3-5         Ethernet Connections       3-5         Pneumatic Connections       3-5         Powering On/Off       3-7         Section 4: Configuring Raptor (Program Mode)       3-6         Introduction       4-1         Raptor Client Software on Android Device       4-1         Raptor Client Software on Android Device       4-1         Raptor Client Software on Apple iOS device       4-                    | Safety Precautions (English)        |     |
| Raptor Overview2-1Specifications2-2Front Panel Overview2-3Rear Connections/Controls2-4Pneumatic Configuration2-5Test Steps2-6Test Steps2-6Pressure Decay Test2-6Back Pressure Flow Test2-8Back Pressure Flow Test2-8Back Pressure Flow2-9Section 3: Installation/Wiring3-1Unpacking3-2Environmental/Location Requirements3-2Wiring/Connections3-3J/O Connector3-4USB Connection3-5Ethernet Connections3-5Section 4: Configuring Raptor (Program Mode)3-7Introduction4-1Raptor Client Software4-1Raptor Client Software on Android Device4-1Raptor Client Software on Apple iOS device4-2Starting Raptor Client4-2                                                                                                    | Safety Precautions (Español)        | 1-3 |
| Specifications2-2Front Panel Overview2-3Rear Connections/Controls2-4Pneumatic Configuration2-5Test Steps2-6Test Steps2-6Pressure Decay Test2-6Back Pressure Flow Test2-8Back Pressure Flow2-9Section 3: Installation/Wiring3-1Unpacking3-2Environmental/Location Requirements3-2Wiring/Connections3-3I/O Connector3-4USB Connection3-5Ethernet Connections3-5Connection3-5Connection3-6Powering On/Off3-7Section 4: Configuring Raptor (Program Mode)4-1Introduction4-1Raptor Client Software on Android Device4-1Raptor Client Software on Apple iOS device4-2Starting Raptor Client4-2                                                                                                    | Section 2: Introduction             |     |
| Front Panel Overview2-3Rear Connections/Controls2-4Pneumatic Configuration2-5Test Steps2-6Test Types2-6Pressure Decay Test2-6Back Pressure Flow Test2-8Back Pressure Flow2-9Section 3: Installation/Wiring3-1Unpacking3-2Environmental/Location Requirements3-2Wiring/Connections3-3I/O Connector3-4USB Connection3-5Ethernet Connections3-5Connecting Power Supply3-6Powering On/Off.3-7Section 4: Configuring Raptor (Program Mode)4-1Introduction4-1Raptor Client Software4-1Raptor Client Software on Apple iOS device4-2Starting Raptor Client4-2                                                                                                    | Raptor Overview                     | 2-1 |
| Rear Connections/Controls2-4Pneumatic Configuration2-5Test Steps2-6Test Types2-6Pressure Decay Test2-6Back Pressure Flow Test2-6Back Pressure Flow2-9Section 3: Installation/Wiring2-9Introduction3-1Unpacking3-2Environmental/Location Requirements3-2Wiring/Connections3-3I/O Connector3-4USB Connection3-5Ethernet Connections3-5Connecting Power Supply3-6Powering On/Off3-7Section 4: Configuring Raptor (Program Mode)4-1Introduction4-1Raptor Client Software4-1Raptor Client Software on Android Device4-2Starting Raptor Client4-2                                                                                                    | Specifications                      | 2-2 |
| Pneumatic Configuration2-5Test Steps2-6Test Types2-6Pressure Decay Test2-6Back Pressure Flow Test2-8Back Pressure Flow2-9Section 3: Installation/Wiring3-1Introduction3-1Unpacking3-2Environmental/Location Requirements3-2Wiring/Connections3-3I/O Connector3-4USB Connection3-5Ethernet Connections3-5Connection3-5Connection3-5Connections3-6Powering On/Off3-7Section 4: Configuring Raptor (Program Mode)4-1Introduction4-1Raptor Client Software on Android Device4-1Raptor Client Software on Apple iOS device4-2Starting Raptor Client4-2                                                                                                    | Front Panel Overview                | 2-3 |
| Test Steps2-6Test Types2-6Pressure Decay Test2-6Back Pressure Flow Test2-8Back Pressure Flow2-9Section 3: Installation/Wiring3-1Introduction3-1Unpacking3-2Environmental/Location Requirements3-2Wiring/Connections3-3I/O Connector3-4USB Connection3-5Ethernet Connections3-5Pneumatic Connections3-5Connecting Power Supply3-6Powering On/Off3-7Section 4: Configuring Raptor (Program Mode)4-1Introduction4-1Raptor Client Software4-1Raptor Client Software on Android Device4-1Raptor Client Software on Apple iOS device4-2Starting Raptor Client4-2                                                                                                    | Rear Connections/Controls           | 2-4 |
| Test Types2-6Pressure Decay Test2-6Back Pressure Flow Test2-8Back Pressure Flow2-9Section 3: Installation/Wiring3-1Introduction3-1Unpacking3-2Environmental/Location Requirements3-2Wiring/Connections3-3I/O Connector3-4USB Connection3-5Ethernet Connections3-5Pneumatic Connections3-5Pneumatic Connections3-5Section 4: Configuring Raptor (Program Mode)4-1Introduction4-1Raptor Client Software4-1Raptor Client Software on Android Device4-1Raptor Client Software on Apple iOS device4-2Starting Raptor Client4-2                                                                                                    | Pneumatic Configuration             | 2-5 |
| Pressure Decay Test                                                                                                    | Test Steps                          | 2-6 |
| Back Pressure Flow Test2-8Back Pressure Flow2-9Section 3: Installation/Wiring3-1Introduction3-1Unpacking3-2Environmental/Location Requirements3-2Wiring/Connections3-3I/O Connector3-4USB Connection3-5Ethernet Connection3-5Pneumatic Connections3-5Connecting Power Supply3-6Powering On/Off.3-7Section 4: Configuring Raptor (Program Mode)4-1Introduction4-1Raptor Client Software4-1Raptor Client Software on Android Device4-2Starting Raptor Client4-2                                                                                                    | Test Types                          | 2-6 |
| Back Pressure Flow2-9Section 3: Installation/Wiring3-1Introduction3-1Unpacking3-2Environmental/Location Requirements3-2Wiring/Connections3-3I/O Connector3-4USB Connection3-5Ethernet Connection3-5Pneumatic Connections3-5Connecting Power Supply3-6Powering On/Off3-7Section 4: Configuring Raptor (Program Mode)4-1Introduction4-1Raptor Client Software4-1Raptor Client Software on Android Device4-2Starting Raptor Client4-2                                                                                                    | Pressure Decay Test                 | 2-6 |
| Section 3: Installation/Wiring       3-1         Introduction       3-2         Environmental/Location Requirements       3-2         Wiring/Connections       3-3         I/O Connector       3-4         USB Connection       3-5         Ethernet Connections       3-5         Pneumatic Connections       3-5         Connecting Power Supply       3-6         Powering On/Off.       3-7         Section 4: Configuring Raptor (Program Mode)       4-1         Raptor Client Software       4-1         Raptor Client Software on Android Device       4-1         Raptor Client Software on Apple iOS device       4-2         Starting Raptor Client       4-2                                                                                                    | Back Pressure Flow Test             | 2-8 |
| Introduction3-1Unpacking3-2Environmental/Location Requirements3-2Wiring/Connections3-3I/O Connector3-4USB Connection3-5Ethernet Connection3-5Pneumatic Connections3-5Connecting Power Supply3-6Powering On/Off3-7Section 4: Configuring Raptor (Program Mode)4-1Introduction4-1Raptor Client Software4-1Raptor Client Software on Android Device4-2Starting Raptor Client4-2                                                                                                    | Back Pressure Flow                  | 2-9 |
| Unpacking3-2Environmental/Location Requirements3-2Wiring/Connections3-3I/O Connector3-4USB Connection3-5Ethernet Connection3-5Pneumatic Connections3-5Connecting Power Supply3-6Powering On/Off.3-7Section 4: Configuring Raptor (Program Mode)4-1Introduction4-1Raptor Client Software4-1Raptor Client Software on Android Device4-2Starting Raptor Client4-2                                                                                                    | 8                                   |     |
| Environmental/Location Requirements3-2Wiring/Connections3-3I/O Connector3-4USB Connection3-5Ethernet Connection3-5Pneumatic Connections3-5Connecting Power Supply3-6Powering On/Off3-7Section 4: Configuring Raptor (Program Mode)4-1Introduction4-1Raptor Client Software4-1Raptor Client Software on Android Device4-2Starting Raptor Client4-2                                                                                                    | Introduction                        | 3-1 |
| Wiring/Connections3-3I/O Connector3-4USB Connection3-5Ethernet Connection3-5Pneumatic Connections3-5Connecting Power Supply3-6Powering On/Off3-7Section 4: Configuring Raptor (Program Mode)1Introduction4-1Raptor Client Software4-1Raptor Client Software on Android Device4-1Raptor Client Software on Apple iOS device4-2Starting Raptor Client4-2                                                                                                    | Unpacking                           | 3-2 |
| I/O Connector3-4USB Connection3-5Ethernet Connection3-5Pneumatic Connections3-5Connecting Power Supply3-6Powering On/Off.3-7Section 4: Configuring Raptor (Program Mode)3-7Introduction4-1Raptor Client Software4-1Raptor Client Software on Android Device4-1Raptor Client Software on Apple iOS device4-2Starting Raptor Client4-2                                                                                                    | Environmental/Location Requirements |     |
| USB Connection3-5Ethernet Connection3-5Pneumatic Connections3-5Connecting Power Supply3-6Powering On/Off3-7Section 4: Configuring Raptor (Program Mode)4-1Introduction4-1Raptor Client Software4-1Raptor Client Software on Android Device4-1Raptor Client Software on Apple iOS device4-2Starting Raptor Client4-2                                                                                                    | Wiring/Connections                  | 3-3 |
| Ethernet Connection3-5Pneumatic Connections3-5Connecting Power Supply3-6Powering On/Off3-7Section 4: Configuring Raptor (Program Mode)3-7Introduction4-1Raptor Client Software4-1Raptor Client Software on Android Device4-1Raptor Client Software on Apple iOS device4-2Starting Raptor Client4-2                                                                                                    | I/O Connector                       | 3-4 |
| Pneumatic Connections.3-5Connecting Power Supply3-6Powering On/Off.3-7Section 4: Configuring Raptor (Program Mode)3-7Introduction.4-1Raptor Client Software4-1Raptor Client Software on Android Device.4-1Raptor Client Software on Apple iOS device4-2Starting Raptor Client4-2                                                                                                    | USB Connection                      |     |
| Connecting Power Supply3-6Powering On/Off.3-7Section 4: Configuring Raptor (Program Mode)4-1Introduction.4-1Raptor Client Software4-1Raptor Client Software on Android Device.4-1Raptor Client Software on Apple iOS device4-2Starting Raptor Client4-2                                                                                                    | Ethernet Connection                 |     |
| Powering On/Off                                                                                                    |                                     |     |
| Section 4: Configuring Raptor (Program Mode)<br>Introduction                                                                                                    |                                     |     |
| Introduction       4-1         Raptor Client Software       4-1         Raptor Client Software on Android Device       4-1         Raptor Client Software on Apple iOS device       4-2         Starting Raptor Client       4-2                                                                                                    | 6                                   | 3-7 |
| Raptor Client Software    4-1      Raptor Client Software on Android Device    4-1      Raptor Client Software on Apple iOS device    4-2      Starting Raptor Client    4-2                                                                                                    |                                     | 4 1 |
| Raptor Client Software on Android Device                                                                                                    |                                     |     |
| Raptor Client Software on Apple iOS device                                                                                                    | •                                   |     |
| Starting Raptor Client                                                                                                    |                                     |     |
|                                                                                                    |                                     |     |
| Connecting to Raptor                                                                                                    |                                     |     |
| •                                                                                                    | • •                                 |     |
| Configuration Main Screen                                                                                                    | -                                   |     |
| Hardware Screen                                                                                                    |                                     |     |
| Program Setup Screen                                                                                                    |                                     |     |
| Leak Calibration                                                                                                    |                                     |     |
| Tester Screen (Options)                                                                                                    | •                                   |     |

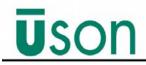

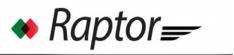

| Program Start                          |     |
|----------------------------------------|-----|
| Program Selection                      |     |
| Reset Mode                             |     |
| Audit Log Mode                         |     |
| Audit Log Path                         |     |
| Audit Log File Name                    |     |
| RUN Program Number                     |     |
| Network Screen                         |     |
| Service Screen                         |     |
| License                                |     |
| Firmware Update                        |     |
| Bluetooth Module Update                |     |
| Results (Export Results Log)           |     |
| Reset                                  |     |
| Password (set)                         |     |
| Password Timeout                       |     |
| Forgotten Password                     |     |
| Database                               |     |
| Run Script                             |     |
| Raptor Unit Information Screen         |     |
| Configuring Raptor Offline             |     |
| Section 5: Using Raptor (Run Mode)     |     |
| Front Panel Display Overview           |     |
| Running a Test                         |     |
| Run Mode Software Screen               |     |
| Alerts                                 |     |
| Tester Modes                           |     |
| Comp Mode                              |     |
| Cal Mode                               |     |
| Status Indicators (Ready/Not Ready)    |     |
| Test Results                           |     |
| Section 6: Comp/Cal                    |     |
| Overview                               |     |
| When to Perform Comp/Cal               |     |
| Comp/Cal Procedure                     |     |
| -                                      |     |
| Section 7: Basic Leak Testing          | 71  |
| Leak Phases                            |     |
| Back Pressure Fill Test Method         |     |
| Test Results: Pass or Fail             | 7-1 |
| Section 8: Application Notes           |     |
| Raptor Offline and Database Operations | 8-1 |

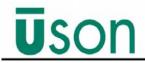

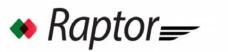

| Offline Operations                                | .8-2 |
|---------------------------------------------------|------|
| Editing an Existing Database                      | .8-3 |
| Creating a New Database                           | .8-4 |
| Data Base Operations When Connected               | .8-5 |
| Connecting Tester to Raptor Client App            | .8-6 |
| Downloading Data Base Editor to Test Data Base    | .8-7 |
| Downloading Database Editor to Tablet Database    | .8-8 |
| UpLoading Tablet Data Base to the Database Editor | .8-8 |
| Section 9: Troubleshooting                        |      |
| Alerts                                            | .9-1 |
| Section 10: GNU Library/License                   |      |
| GNU LIBRARY GENERAL PUBLIC LICENSE                | 10-1 |

### **1.1 Introduction**

This section explains the warnings and cautions that should be observed when installing or operating Raptor.

Safety information is covered at relevant points throughout the manual. Please read this manual in its entirety before installing or operating the instrument. Should any point remain unclear, contact your supplier for assistance before proceeding.

The tester is designed for installation and use in an industrial environment by suitably trained personnel.

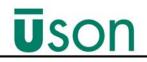

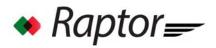

### **1.2 Safety Precautions (English)**

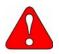

Areas of the equipment and/or manual that display this symbol are potentially hazardous. Consult the appropriate section of the user manual in respect of the specific hazard Raptor Owner's Guide.

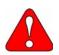

Raptor operates on 24VDC from a power supply (supplied by Uson or customer), which must be connected to an earthed (grounded) power supply of 100-240VAC 50/60Hz.

The covers on the equipment should be removed only by personnel trained to avoid the risk of electric shock. The power supply to the equipment must be switched off and disconnected before removing any covers.

Do not substitute the fuse rating. Always use the correctly rated fuse, failure to do so may be hazardous and can cause damage to the equipment.

Do not make or break external connectors or connections while the Raptor is switched on.

The component to be tested, and the air supply line to the Raptor, must be free from water or liquid residue before testing; otherwise damage may be inflicted on the sensitive transducer within the instrument.

Operation of this product outside of the manufacturer's instructions may impair the protection provided by the equipment.

This instrument is capable of supplying high-pressure air. Before commencing any component tests, ensure that the system is guarded to local health and safety standards.

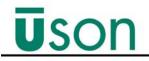

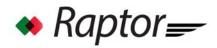

### **1.3 Safety Precautions (Español)**

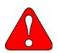

Las zonas del equipo que muestran este sRmbolo son potencialmente peligrosas. Consulte la sección del manual del usuario correspondiente a ese peligro en particular.

Raptor funciona con 24VDC desde una fuente de alimentación (suministrado por Usón o cliente), que debe estar conectado a una fuente de alimentación conectada a tierra (masa) de 100-240VAC 50/60Hz.

No cambie el voltaje del fusible. Utilice siempre el voltaje correcto del fusible, si no lo hiciera podrRa daZar el Raptor.

No realice o rompa conexiones o conectores externos mientras esté encendido el Raptor.

Cuando utilice un acoplamiento neumático con el Raptor tenga cuidado de asegurarse de que tanto el acoplamiento como el componente estén correctamente empotrados.

Debe comprobar el componente y la línea de suministro de aire al Raptor debe estar libre de agua o cualquier residuo líquido antes de la comprobación; si no fuera así podría daZar el transconductor, altamente sensible, que se encuentra en el interior del instrumento.

El falta de cumplimiento de las instrucciones de uso indicadas por el fabricante para este producto, puede perjudicar la protección provista en el equipo.

El instrumento es capaz de suministrar aire a alta presión. Antes de empezar prueba alguna de cualquier componente asegurarse de que el sistema cumple las normas establecidas por las autoridades locales en materia de Seguridad e Higiene.

### 2.1 Raptor Overview

The Raptor (*Figure 2–1*) is an easy-to-use gauge pressure decay tester designed for precision accuracy with repeatable, reliable results. The tester is capable of saving up to 10 program setups, storing up to 5000 recent test results, and saving program and sensor calibration history.

The Raptor is designed and built to internationally recognized ISO9001:2008 and CE standards, and is offered in five different pressure ranges. The innovative tester incorporates several technologically advanced features, making it easy to setup, configure, and operate such as:

- Intuitive, icon-based touchscreen
- Bluetooth technology
- Uson proprietary applications for Android/IOS based devices (phone, tablet, etc.) for program setup, calibration, and real-time data viewing/access.

Figure 2–1: Raptor

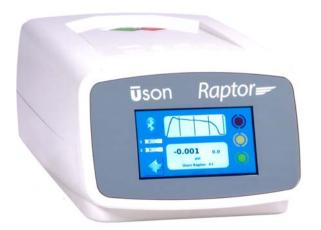

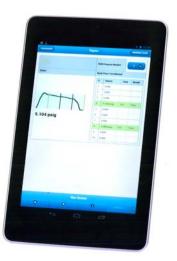

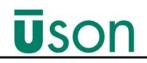

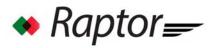

### 2.2 Specifications

Model: Raptor

**Description:** Gauge Pressure Decay Tester

Display: 4.3" Diagonal Color, Graphic (480 x 272), Backlit Touch-Screen LCD

Digital I/O: 8 inputs, 5 outputs

Communication: USB, Ethernet, Bluetooth (Android iOS applications)

Languages: English, Spanish, French, German, Portuguese, Korean, Chinese

Test Programs: 10

**Test Channels Available**: 1

**Enclosure Dimensions:** 5.25"(H) x7.75"(W) x 13" (133.35mm x 196.85mm x 330.02mm)

- Supplied Power Supply: Input 90 260V, 50 60Hz. Output: 24VDC @ 5.4 Amps
- Pressure Ranges: -15 to 0 (full vacuum), 0-15, 0-30 psi, 0-60 psi, 0 to 145 psi/10 bar gauge
- **Units:** User selectable units for pressure and calculated leak rate. Pressure Units: psi, mbar, inH20, mmH20, inHg, mmHg, kpa, kgcm<sup>2</sup>, bar, pascal, cmH20. Calculated Leak Rate: ml/sec, ml/min, ml/hr, cc/sec, cc/min. cc/hr.

Calibration: NIST Traceable

Test Measurements: delta pressure, back pressure flow, and calculated leak rates.

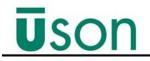

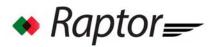

### 2.3 Front Panel Overview

Raptor's front panel is equipped with a 4.3" (diagonal) color touch screen that displays visual information about the executed test such as countdown timers for Fill, Stab Test and Vent test stages, as well as LED indicators for part Accept, Reject, and whether or not a test is in progress. In addition, the front panel contains touchscreen buttons for Starting and Aborting a test, as shown in *Figure 2–2*.

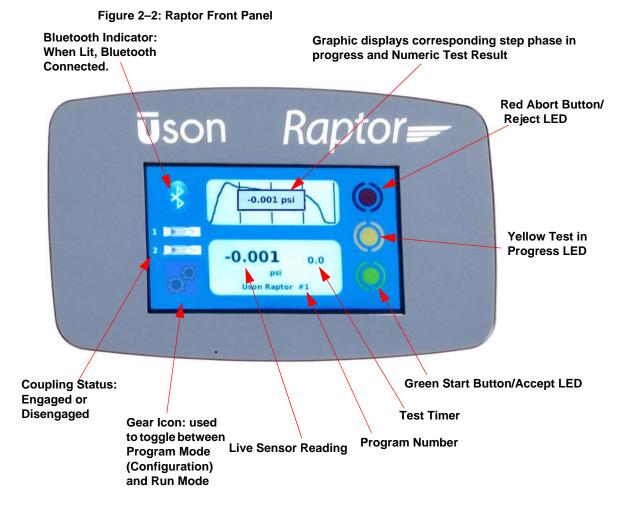

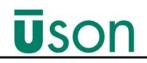

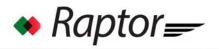

### 2.4 Rear Connections/Controls

Raptor's components/controls/I/O are located on the back of the unit, as shown in *Figure 2–3* and described in *Table 2–1*.

#### Figure 2–3: Rear Panel View

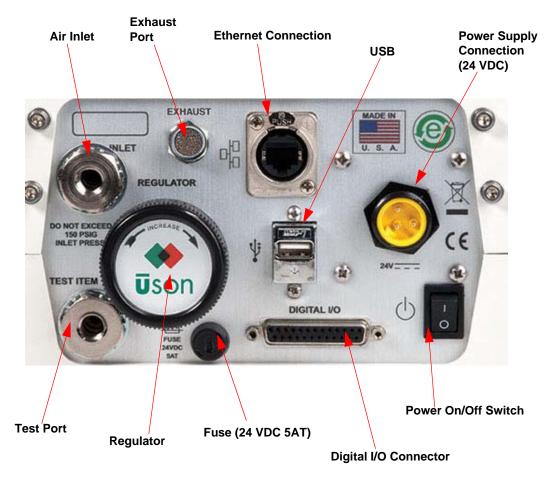

Table 2–1: Rear Panel Component Descriptions

| Connection/Control  | Description                                                                                                    |  |  |
|---------------------|----------------------------------------------------------------------------------------------------|--|--|
| Power Receptacle    | 24 VDC power connection.                                                                                                   |  |  |
| Power On/Off Switch | Used to turn Raptor power on and off.                                                                                      |  |  |
| USB 2.0 Port        | Used for logging test results at end of test, exporting last 5000 stored results, updating firmware, and updating license. |  |  |
| Fuse                | 24 VDC, 5 Amps. If need to replace, use same fuse type.                                                                    |  |  |
| Ethernet            | Used to connect to the factory network using DHCP.                                                                         |  |  |

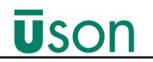

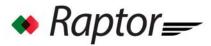

| Connection/Control  | Description                                                                                                    |
|---------------------|----------------------------------------------------------------------------------------------------|
| Inlet               | The compressed air supply entering the unit must be clean and dry, a high quality filter/regulator kit is recommended to improve quality. The inlet pressure needs to be a minimum of 60 psi and a maximum of 150 psi.                                         |
| Tester Exhaust Port | Ports to Atmosphere.                                                                                                    |
| Regulator           | Controls the air pressure supplied to the test component.                                                                                                    |
| Test Port           | Connects the test port to the component to be tested.                                                                                                    |
| I/O Connections     | Digital I/O Connector. The I/O control connector is a 25-pin female<br>D type connector. This is used for connecting to external device<br>requiring access to the Program selection, Start and Reset inputs<br>and/or the Pass, Reject, End of cycle outputs. |

### **2.5 Pneumatic Configuration**

The Raptor uses pneumatically controlled valves to supply compressed air (or other gas) for leak testing a component.

The valves operate in a programmed sequence to pressurize a test component. A leak in the test component results in a pressure change, which is used to decide whether a leak in the test component is within a specified tolerance.

See Figure 2–4.

#### Figure 2–4: Pneumatic Configuration

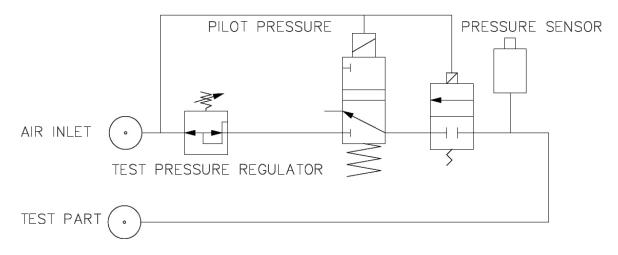

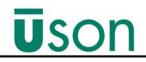

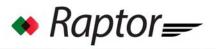

### 2.6 Test Steps

All 10 Raptor programs have the following test step structure. To skip a step, set the time for that step to 0.0 sec.

| Test Step | Description                                                                                 |  |  |
|-----------|---------------------------------------------------------------------------------------------|--|--|
| Couple1   | Time for external Couple valve 1 to activate/engage                                         |  |  |
| Couple2   | Time for external Couple valve 2 to activate/engage.                                        |  |  |
| AutoZero  | Time for Auto Zero step duration.                                                           |  |  |
| Fill      | Time to ensure test component is filled to the correct test pressure.                       |  |  |
| Isolate   | Time to isolate the test component from the supplied pressure.                              |  |  |
| Stabilize | Time to allow pressure and temperature to stabilize before leak measurement is performed.   |  |  |
| Test      | Time to measure the pressure change. Result may be given as a pressure drop or a leak rate. |  |  |
| Vent      | Time to vent the test pressure from the test component.                                     |  |  |
| UnCouple2 | Time for external Couple valve 2 to deactivate/disengage.                                   |  |  |
| UnCouple1 | Time for external Couple valve 1 to deactivate/disengage.                                   |  |  |

### 2.7 Test Types

Raptor is designed to run two test types:

- Pressure Decay
- Back Pressure Flow

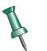

Test phases and their parameters are pre-determined by the selected program.

### 2.7.1 Pressure Decay Test

Pressure decay testing is used to test products for leaks by trapping air inside a product (either pressure or vacuum) and then measuring pressure change over time. The result from the Test step is the test result. The pressure change over time may also be given as a quantified leak rate, see See "*Comp/Cal*" on page 6-1.

The basic pressure decay test consists of the following steps:

- Fill
- Isolate

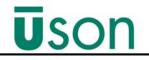

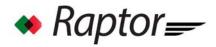

- Stabilize
- Test
- Vent

A basic Raptor pressure decay test setup is shown in Figure 2–5.

| Figure | 2–5: | Basic | Pressure | Decav | <b>Test Setup</b> |
|--------|------|-------|----------|-------|-------------------|
|        |      |       |          | 2000  | 1001 00100        |

| Program Num |                                 |          |         |  |  |  |
|-------------|---------------------------------|----------|---------|--|--|--|
| Program Nan | Program Name Basic Press. Decay |          |         |  |  |  |
| Step        | Time(seconds)                   | min      | Мах     |  |  |  |
| Couple1     | 0.0                             |          |         |  |  |  |
| Couple2     | 0.0                             |          |         |  |  |  |
| AutoZero    | 0.0                             |          |         |  |  |  |
| Fill        | 2.0                             | 18.00    | 22.00   |  |  |  |
| Isolate     | 0.2                             | 18.00    | 22.00   |  |  |  |
| Stabilize   | 2.0                             | 18.00    | 22.00   |  |  |  |
| Test        | 3.0                             | -0.00    | 0.05    |  |  |  |
| Vent        | 2.0                             | -9999.00 | 9999.00 |  |  |  |
| UnCouple2   | 0.0                             |          |         |  |  |  |
| UnCouple1   | 0.0                             |          |         |  |  |  |

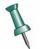

Steps Couple1, Couple2, AutoZero, UnCouple2 and Uncouple1 have 0.0 sec entered and will be skipped.

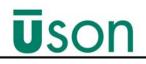

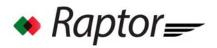

### 2.7.2 Back Pressure Flow Test

A back pressure flow test uses the same pneumatic circuit as the pressure decay test. A Back Pressure Flow test is where the part is continuously pressurized while air is escaping to atmosphere through the passages of the part under test. The residual pressure (back-pressure) seen at the part inlet is measured and must remain within the specific range of the Fill step maximum and minimum limits to pass the test.

The back pressure flow test consists of the following steps:

- Fill
- Vent

A Raptor back pressure flow test is shown in Figure 2-6.

#### Figure 2–6: Back Pressure Flow Test Setup

| Program Num | ٦ 3            |          |         |
|-------------|----------------|----------|---------|
| Program Nam | Back Press Flo | W        |         |
| Step        | Time(seconds)  | min      | Max     |
| Couple1     | 0.0            |          |         |
| Couple2     | 0.0            |          |         |
| AutoZero    | 0.0            |          |         |
| Fill        | 5.0            | 12.00    | 16.00   |
| Isolate     | 0.0            | -9999.00 | 9999.00 |
| Stabilize   | 0.0            | -9999.00 | 9999.00 |
| Test        | 0.0            | -9999.00 | 9999.00 |
| Vent        | 2.0            | -9999.00 | 9999.00 |
| UnCouple2   | 0.0            |          |         |

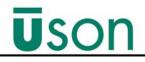

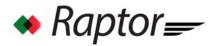

### 2.7.3 Back Pressure Flow

Raptor's Back Pressure test cycle contains two phases: Fill, & Vent (see *Table 2–3*). A Back Pressure test is setup by setting the isolate, stab, and test steps to 0 in the test setup screens. See "*Program Setup Screen*" on page 4-9.

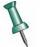

Test phases and their parameters are pre-determined by the selected program.

### Table 2–3: .Test Phases

| Test Phase | Description                                                                                                    |  |  |
|------------|----------------------------------------------------------------------------------------------------|--|--|
| Fill       | Pressurizes test component to the preset test pressure.                                                                                                    |  |  |
| Isolate    | Part is isolated from supplied pressure (i.e, valves close to isolate part). (Set to 0 for Back Pressure Flow tests.)                                                                                                    |  |  |
| Stab       | Isolates the test component from the test pressure and allows the pressure within the test component to stabilise for a pre-<br>programmed time. (Set to 0 for Back Pressure Flow tests.)                                                      |  |  |
| Test       | Compares the pressure change from the beginning and at the end<br>of the step. The test fails if the pressure or rate of pressure drop<br>between the two ports is outside a programmed tolerance. (Set to 0<br>for Back Pressure Flow tests.) |  |  |
| Vent       | The result of the test is indicated on the display and by the status of the front panel LED. The test pressure is vented and the display returns to Ready.                                                                                     |  |  |

### **3.1 Introduction**

All procedures should be read carefully before unpacking, installing/wiring the Raptor Tester.

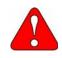

WARNING: Adhere to all warnings outlined in Section 1, Safety.

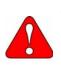

WARNINGS: Raptor's power supply must be connected to an earthed (grounded) power supply of 90 - 260V, 50 - 60Hz. Only personnel trained to avoid the risk of electric shock should remove the covers on the equipment. The power supply to the equipment must be switched off and disconnected before removing any covers. Do not make or break external connectors or connections while the Raptor is switched on.

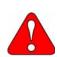

CAUTION: Do not substitute the fuse type or rating. Always use the correctly rated fuse, failure to do so may be hazardous and may cause damage to the equipment.

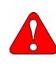

CAUTION: When using a pneumatic Auto couple device with the Raptor, take care to ensure that both the Auto couple and the component are adequately restrained. The component to be tested and the air supply line to the Raptor must be free from water or liquid residue before testing; otherwise damage to the sensitive transducer within the instrument may occur. The use of an external dump valve or an in-line filter is recommended for contaminated components.

Uson's Service Manager can be reached by phone at (1) (281)- 671-2000 between the hours of 8 a.m. and 5 p.m., USA Central time. The Service Manager will assign a tracking number, evaluate the situation, and schedule service resources as required.

# **Ū**son

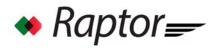

### 3.2 Unpacking

The Raptor is supplied with the following components:

- User manual on USB drive
- Power supply
- Calibration Certificate
- Uson Raptor Bluetooth letter
- Purchased options or accessories

If any component is missing please contact Uson 1-281-671-2000.

### 3.3 Environmental/Location Requirements

- The Tester will operate in a temperature range of 5°C to 40°C (41°F to 104°F), with a humidity range of 0 to 90% non-condensing.
- The Tester should be sited as near as possible to the test component in order to keep the internal volume to a minimum.
- To avoid temperature variations, which can affect the repeatability of the readings, the complete system should be installed away from heaters and draughts.
- It is advisable to insulate the connecting test-pipe work.
- The tester must be placed on a horizontal support, free from vibration, where there is free access to the front panel controls and rear panel connectors.

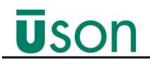

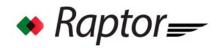

### 3.4 Wiring/Connections

Wiring connections are located on the Raptor's back panel and consist of I/O connector, USB port, Ethernet port, and Power Supply input, as shown in *Figure 3–1*.

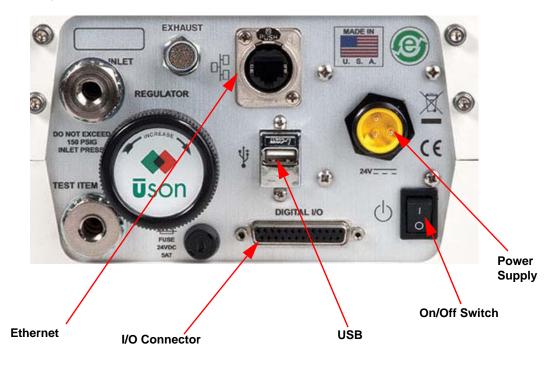

Figure 3–1: Back Panel View

WARNING: AVOID DEATH/INJURY/AND OR EQUIPMENT DAMAGE. (1) Always disconnect all Raptor units from their electrical power supply before installing, wiring, servicing/adjusting, and opening/closing enclosures. (2) Do not plug the Raptor units into an electrical power supply until all installation, wiring, servicing/adjusting, wiring, etc. procedures have been completed; and all enclosures are in place.

(3) Servicing, wiring, and performing adjustments to the Raptor units must be made by trained and qualified personnel only!

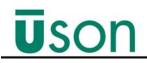

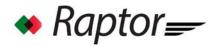

### 3.4.1 I/O Connector

The Raptor is designed with 8 inputs, and 5 outputs. The 25 pin I/O connector is located at the back of the unit, as shown in *Figure 3–1*. See *Table 3–1* for pin descriptions.

Eight optically isolated inputs are provided for interfacing with a PLC or fixture, as well as BCD program selection.

Outputs are included for driving two external couplings valves on/off (engaged/ disengaged), and for accept, reject, and testing.

Assertion of the input signals requires a  $24V \pm 3\%$  VDC excitation. Asserted output signals provide 24VDC voltage levels with up to.7Amps per output.

| INPUT Description | Pin #                                                                                                    | OUTPUT Description***                                                                                                    |
|-------------------|----------------------------------------------------------------------------------------------------|----------------------------------------------------------------------------------------------------|
| INGND*            | 14                                                                                                    | COUPLE 1                                                                                                    |
| START**           | 15                                                                                                    | OUTGND                                                                                                    |
| ABORT**           | 16                                                                                                    | COUPLE 2                                                                                                    |
| START ENABLE**    | 17                                                                                                    | OUTGND                                                                                                    |
| BCD 0**           | 18                                                                                                    | ACCEPT                                                                                                    |
| BCD 1**           | 19                                                                                                    | OUTGND                                                                                                    |
| BCD 2**           | 20                                                                                                    | REJECT                                                                                                    |
| BCD 3**           | 21                                                                                                    | OUTGND                                                                                                    |
| BCD 4**           | 22                                                                                                    | TESTING                                                                                                    |
| INGND*            | 23                                                                                                    | OUTGND                                                                                                    |
| N/C               | 24                                                                                                    | N/C                                                                                                    |
| N/C               | 25                                                                                                    | N/C                                                                                                    |
| N/C               |                                                                                                    |                                                                                                    |
|                   | INGND*<br>START**<br>ABORT**<br>START ENABLE**<br>BCD 0**<br>BCD 1**<br>BCD 2**<br>BCD 3**<br>BCD 4**<br>INGND*<br>N/C | INGND*       14         START**       15         ABORT**       16         START ENABLE**       17         BCD 0**       18         BCD 1**       19         BCD 2**       20         BCD 3**       21         BCD 4**       22         INGND*       23         N/C       24 |

#### Table 3–1: I/O Pin Connections

\*INGND: the return signal from the PLC or other externally connected input device.

\*\*START, START ENABLE, ABORT, BCD0-4 are signals from a PLC or other externally connected input device. When these signals are used for tester control, the amplitude must be 24VDC  $\pm 3\%$  VDC to assert the associated input signal. START ENABLE must be asserted for the START input to cause a test to begin. While most customers will tie START and START ENABLE together, some may want to ensure that a a fixture is closed, or a part in place, or a two hand start signal is used as the START ENABLE signal. In that case, START ENABLE must be present before a START assertion will cause the test to begin.

\*\*\*OUTPUT description: COUPLE 1 and 2, ACCEPT, REJECT, and TESTING are 24VDC outputs with respect to OUTGND.

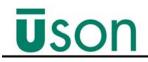

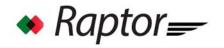

### 3.4.2 USB Connection

The Raptor includes a single USB 2.0 port on the rear panel (see *Figure 3–1*) that can be used for connecting a USB flash drive for test result logging, exporting audit log, and maintenance.

### 3.4.3 Ethernet Connection

The Raptor includes an Ethernet connection on the rear panel (see *Figure 3–1*) that can be used for connecting to the factory network for logging test results.

### 3.4.4 Pneumatic Connections

Before connecting air (or other gas) to Raptor, make certain the supply air is clean and dry and pressure doesn't exceed the maximum input listed on the rear panel.

Recommended practice is to install and maintain an external filter/regulator immediately upstream of the tester.

**Inlet:** Connect supply air to the 1/8-inch female NPT bulkhead fitting labeled INLET on the back of the Raptor, as shown in *Figure 3–2*. <u>Inlet Supply Air Range</u>: 60 psi Minimum, 150 PSI Maximum.

**Test Item:** Connect the test component or test fixture to the 1/8-inch female bulkhead fitting labeled TEST ITEM on the back of the Raptor, as shown in *Figure 3–2*.

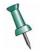

The tester is supplied with a seal leak test (predefined, program 6) that can be used to verify the integrity of bulkhead and tubing installation.

#### **Bulkhead Fittings**

Fittings must match the tubing and connection sizes used for the components being connected. The tester is supplied with a seal leak test (predefined, program 6) that can be used to verify the integrity of bulkhead and tubing installation.

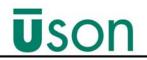

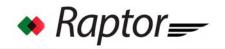

Figure 3–2: Raptor Air Inlet Location

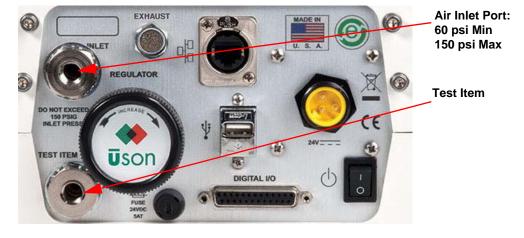

### 3.4.5 Connecting Power Supply

WARNINGS: Raptor's power supply must be connected to an earthed (grounded) power supply of 90 - 260V, 50 - 60Hz. Only personnel trained to avoid the risk of electric shock should remove the covers on the equipment. The power supply to the equipment must be switched off and disconnected before removing any covers. Do not make or break external connectors or connections while the Raptor is switched on.

1. Check that the power switch on the back panel of the tester is OFF (see *Figure 3–1* for location).

2. Referring to the *Figure 3–3*, connect the AC power cord to the power supply (#
2). (The type of power cord supplied with Raptor will vary, depending on the country.)

3. Attach the DC output power cord (# 3) to the rear panel of the tester at power supply location, as shown in *Figure 3–1*. Lock it in position by turning the connector collar so that it firmly grips the receptacle.

4. Finally, connect the AC power cord (#1) to the facility power receptacle. The green light on the power supply should now be lit indicating the power supply is receiving AC power.

Before switching the tester ON, be sure that the power supply is located in a position where it will be open to air flow and stable.

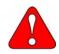

WARNING: AVOID INJURY AND/OR EQUIPMENT DAMAGE. DO NOT modify these connections without factory assistance, as this may cause injuries to personnel or damage to tester components. Unauthorized modification will void the manufacturer's warranty.

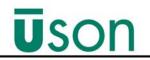

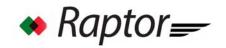

Figure 3–3: Power Supply Description

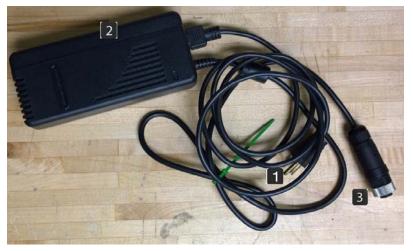

### 3.4.6 Powering On/Off

The Raptor is switched on/off using the Power button located on the rear panel of the instrument (see *Figure 3–1* for location).

4

# **Configuring Raptor (Program Mode)**

### 4.1 Introduction

- Raptor is configured by either an Apple iOS or Android smart device such as a tablet, phone, or Ipod.
- The smart device must have Uson's **Raptor Client** application software installed.
- The **Raptor Client** application software is available at Google Play for Android devices and iTunes store for iOS devices.

### 4.2 Raptor Client Software

- Allows connection to one Raptor at a time.
- Allows Raptor program parameters to be edited and downloaded to the tester.
- Allows Offline mode where program parameters can be modified without being connected to the tester; so when a connection is made, changes can be quickly downloaded, making it easier to set-up the tester.

#### 4.2.1 Raptor Client Software on Android Device

1. The Android device must be running Android 4.3 or greater. If not the Raptor Client Software will not appear on Google Play.

2. Some Android devices have internal conflicts when Bluetooth and WiFi are both enabled at the same time. If you experience connectivity issues, Uson recommends turning off WiFi.

3. On Android devices, you will need to Pair the device to Raptor before the Raptor will appear on the Connect list.

The pairing process is done through the Settings option on the Android device.

#### To Pair:

- 1. Ensure Raptor is powered on and boot-up complete.
- 2. Go to **Settings** on the Android device.
- 3. Select Bluetooth.
- 4. Select "Scan for Available Devices."
- 5. Select your Raptor from the list.

The Raptor and Android device are now paired.

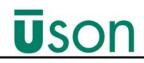

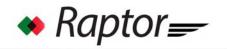

### 4.2.2 Raptor Client Software on Apple iOS device

1. The Apple iOS device must be running iOS 7.1 or greater

2. The Apple device hardware must be capable of Bluetooth LE (Low Energy).

3. If the above two conditions are not met, downloading of the Raptor Client software will not be allowed.

### 4.3 Starting Raptor Client

To start the Raptor Client Software, select the Raptor Client icon

The Raptor splash screen displays as shown in *Figure 4–1*. The Raptor splash allows the option of Connecting to a Raptor or Creating/editing program parameters while offline, see "*Raptor Offline and Database Operations*" on page 8-1.

### 4.4 Connecting to Raptor

After installing the software on your Android/iOS device and pairing, you need to connect it to the Raptor. **To Connect:** 

#### 1. Select Connect.

2. After selecting Connect, select **Discover Raptor**. The device will perform a Discovering routine (see *Figure 4–1*) to search for available Raptors for connection.

Figure 4–1: iOS Discover Rapture Screen

| A          |                  | 8 😪 🗐 🚊 2:25  |
|------------|------------------|---------------|
| offline    | Connect To Rapto | r 000000-000R |
| 0          | Discover Raptor  |               |
| Discoverin | ıg               |               |
|            |                  |               |
|            |                  |               |

3. Once the discovering routine is complete, the list of available Raptors to connect to displays.

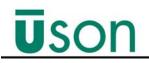

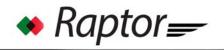

4. For an Android device, the Raptor testers that have been Paired to the device will display. If your Android is not paired, you will prompted to pair, as shown in *Figure 4*-2.

Figure 4–2: Bluetooth Pairing Request

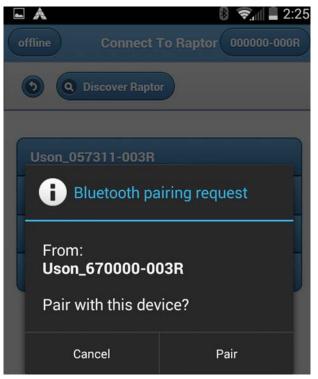

2. Select the Raptor serial number you with to Connect to, the "Connecting to …" pop-up screen displays, as shown in *Figure 4–4*.

3. Once the Raptor is successfully connected with the Raptor Client software, "Connected" displays in the upper left corner of the Config or Run software screen, depending on the selected mode of the tester (see *Figure 4–5*).

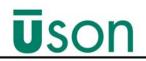

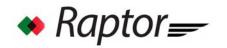

Figure 4–3: Selecting Paired Raptor

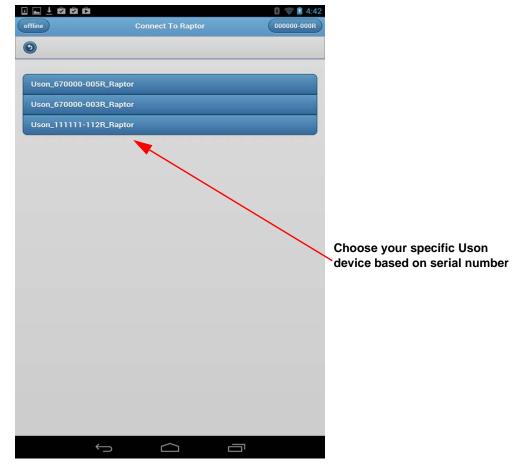

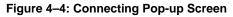

| I 🖬                     |                                          | 0 💎 🚨 8:51  |  |  |
|-------------------------|------------------------------------------|-------------|--|--|
| offline                 | Connect To Raptor                        | 000000-000R |  |  |
| 0                       |                                          |             |  |  |
| Uson_670000-005         | R_Raptor                                 |             |  |  |
| Uson_670000-004R_Raptor |                                          |             |  |  |
| Uson_670000-003R_Raptor |                                          |             |  |  |
| Ray's cell              | Ray's cell                               |             |  |  |
| Lakshmi Phone           |                                          |             |  |  |
|                         |                                          |             |  |  |
|                         | Connecting to<br>Uson_670000-004R_Raptor |             |  |  |

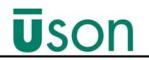

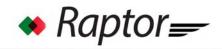

Figure 4–5: 4Unit Connected in Program Mode

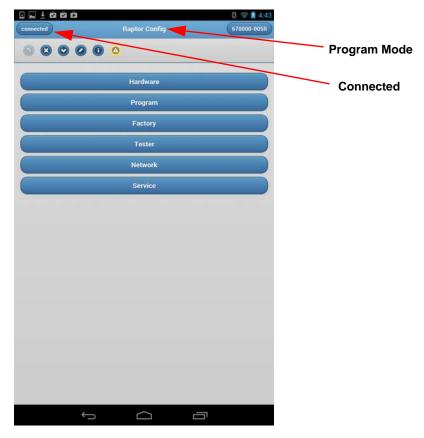

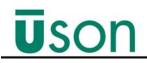

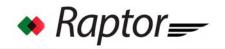

### 4.4.1 Configuration Main Screen

The Raptor Configuration screen is used to setup your test system by moving through the various setup categories to enter/choose data/parameters specific to your testing application.

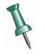

Every time you select/change parameters in any of the Configuration screens, you must select the download button to save the changes to the tester database. A "Download Complete" message displays when downloading has been completed. The Download button displays on the Config Home screen's main menu bar. If the Download button is not visible, use the back arrow button to return to Config Home screen.

The Configuration main menu bar includes several functions, as described in *Table 4–1*.

| Button | Function/Description                                                                                                    |
|--------|----------------------------------------------------------------------------------------------------|
|        | Back Button. Used to view previous screen.                                                                                                    |
|        | Disconnect Button. Disconnects from Bluetooth.                                                                                                    |
|        | Download Button: Downloads Configuration Database to Raptor. This function must be selected after selecting/changing <i>any</i> configuration parameter. If the Download button is not displayed, select the back arrow to return to the Config Home screen. |
|        | Saves Database to Device (Tablet)/Offline. This function is mainly<br>used for working offline. You can setup your Raptor's parameters<br>before connecting, then save to tablet.                                                                            |
|        | Displays tester information.                                                                                                    |
|        | Displays testing alerts. See "Troubleshooting".                                                                                                    |

Table 4–1: Configuration Main Menu Bar

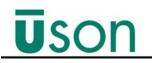

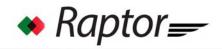

The configuration home screen contains 6 *configuration categories* (see *Figure 4–6*):

- Hardware
- Program
- Factory
- Tester
- Network
- Service

Figure 4–6: Raptor Configuration Home Screen

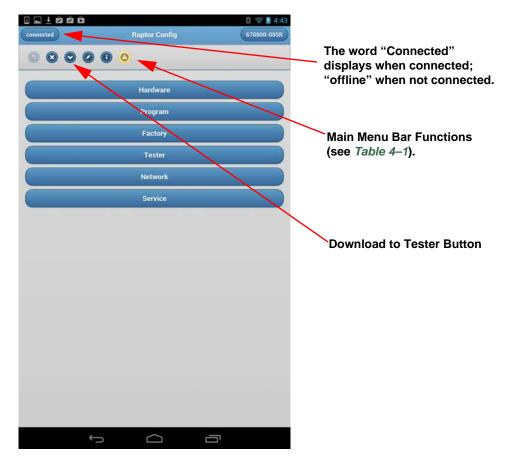

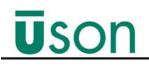

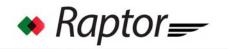

#### 4.4.2 Hardware Screen

The hardware screen (*Figure* 4-7) is used to configure the Raptor's sensors and to initiate the sensor calibration process.

- Sensor Units: Select desired sensor unit.
- Sensor Calibration: Contact qualified Uson representative for sensor calibration.
- Set Hardware Clock: This sets the clock in Raptor *from* the Android/iOS based device that it is connected to.

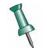

Make sure to correctly set the clock on your Android/iOS device before setting the clock in Raptor.

Figure 4–7: Hardware Setup (Sensor) Screen

|              |                    | 8 🚺 10:04   |
|--------------|--------------------|-------------|
| 8 connected  | Raptor Sensor      | 670000-004R |
| 0            |                    |             |
| Sensor Range |                    |             |
|              |                    | •           |
| Sensor Units |                    |             |
|              | psig               | •           |
|              | Sensor Calibration |             |
|              | Set Hardware Clock |             |
|              |                    |             |
|              |                    |             |
|              |                    |             |
|              |                    |             |
|              |                    |             |
|              |                    |             |
|              |                    |             |
|              |                    |             |
|              |                    |             |
|              |                    |             |
|              |                    |             |
|              |                    |             |
|              |                    |             |
|              |                    |             |
|              |                    |             |

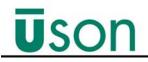

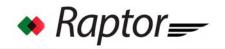

### 4.4.3 Program Setup Screen

The Program screen is where you setup your test (program) steps' parameters (see *Figure 4–8*). The Raptor allows up to 10 saved programs. Test steps are preset (fixed) and cannot be changed.

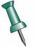

To Skip a step, enter 0 in the Time(sec) field.

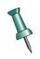

Every time you select/change parameters in any of the Configuration screens, select the back arrow to return to Config Home screen, then select the download button to save the changes to the tester database. A "Download Complete" message displays when downloading has been completed.

1. To enter program parameters, select the field and enter desired entry using the software's popup keyboard. (To exit the Program Setup screen, select the **Back** 

arrow 🔜 .)

2. After configuring your program, exit to the Raptor Configuration Main screen

by selecting the **Back arrow** 2, then select the **Down arrow** to download the information to the Raptor unit. (See *Figure 4–13* for down arrow location).

3. If you wish to backup/save any changes made to program parameters, select the **Saves Database to Device** icon, (see "Database Interactions" on page 8-*I*).

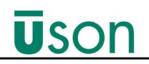

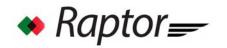

Figure 4–8: Program Setup Screen

| nnected        |               | Raptor Program | 8 🤝 1<br>670000-00 |
|----------------|---------------|----------------|--------------------|
| <b>9</b> 😵 Lea | k Calibration |                |                    |
| ogram No       | 2             |                |                    |
| ogram Nam      |               |                |                    |
| Step           | Time(sec)     | Min            | Max                |
| Couple1        | 0.5           |                |                    |
| Couple2        | 0.5           |                |                    |
| AutoZero       | 0.0           |                |                    |
| Fill           | 5.0           | -9999.00       | 9999.00            |
| Isolate        | 0.1           | -9999.00       | 9999.00            |
| Stabilize      | 2.0           | -9999.00       | 9999.00            |
| Test           | 5.0           | -9999.00       | 9999.00            |
| Vent           | 2.0           | -9999.00       | 9999.00            |
| UnCouple2      | 0.5           |                |                    |
| UnCouple1      | 0.5           |                |                    |
|                |               |                |                    |
|                | Ĵ             |                |                    |

#### Leak Calibration

The Leak Calibration button is located on the Program Setup screen (see *Figure 4–8*). Selecting the Leak Calibration button displays the Leak Calibration screen, as shown in *Figure 4–9*.

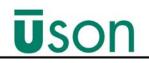

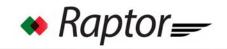

Figure 4–9: Leak Calibration Screen

| Leak Calibration |                            |                     |
|------------------|----------------------------|---------------------|
| (                | 0                          |                     |
| Ρ                | rogram Num 2               |                     |
| P                | rogram Name Leakrate 15 sc | cm                  |
|                  | Comp Value                 | 0.20234398303190737 |
|                  | Cal Value                  | 0.07096127305915267 |
|                  | Cal Leak Rate              | 15                  |
|                  | Leak Cal Option            | Both Comp&Cal 🔍     |
|                  | Leak Rate Decimal Places   | 2                   |
|                  | Leak Rate Unit             | cc/min 🔍            |

**Comp Value:** Shows the current Comp Value. This value can be the result of a Comp test or manually entered by selecting the Comp Value field.

**Cal Value:** Shows the current Cal Value. This value can be the result of a Cal test or manually entered by selecting the Cal Value field.

Cal Leak Rate: Shows the Leak Rate (Leak Master value).

**Leak Cal Option:** When selected, the Leak Cal Option screen displays, as shown in *Figure 4–10*.

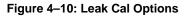

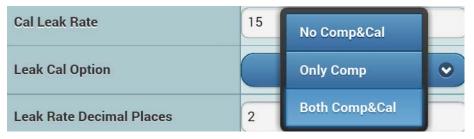

- No Comp&Cal: Used to disable the Comp and Cal features. The result is given in the pressure units selected in the Hardware screen. *The units will not appear in the Test Result box*. See *Figure 4–11*.
- **Only Comp:** Enables Comp for the selected program. In this mode, Raptor subtracts the Comp value from the end test result. The displayed result is the Compensated result which is displayed in the pressure units selected in the Hardware screen. *The units will not appear in the Test Results box*. See *Figure 4–11*.

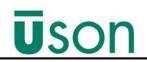

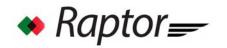

Figure 4–11: Pressure Drop Result Display

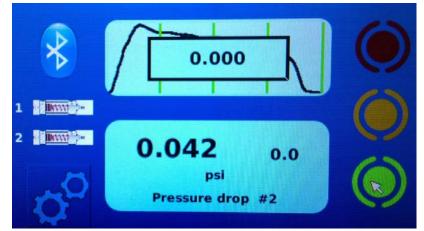

• Both Com&Cal: If selected, the selected program will now be considered a Leak Rate type test. The result is given in the select Leak rate units and will be displayed in the Test Results box. See *Figure 4–12* and "*Comp/Cal*" on page 6-1.

Figure 4–12: Leak Rate Result Display

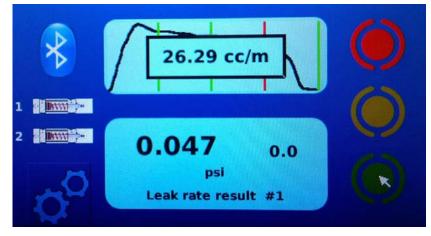

Leak Rate Decimal Place: Sets the number of decimal places to be displayed in the results box.

**Leak Rate Unit:** Selects the units of the test result. The available units are: ml/sec, ml/min, ml/hr, cc/sec, cc/min, cc/hr.

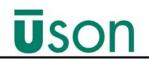

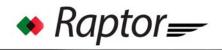

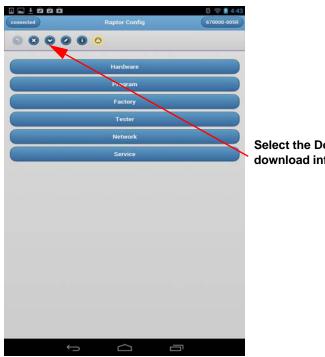

Figure 4–13: Configuration Home Screen Down Arrow Location

Select the Download button to download information to Raptor unit.

3. After selecting the download button, the "Download Complete" message displays, as shown in *Figure 4–14*.

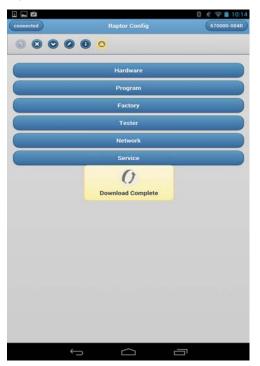

Figure 4–14: .. Download Complete Screen

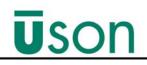

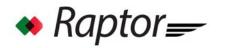

### 4.4.4 Factory Screen

The Factory Screen (*Figure 4–15*) is a read only screen, and displays various information about your Raptor. To exit the Factory Settings screen, select the **Back** 

**arrow** 2 located towards the top left of the screen.

Figure 4–15: Factory Settings Screen

|                 |                   |          | 8 😴 🖻 4:4   |
|-----------------|-------------------|----------|-------------|
| connected       | Factory (Re       | ad Only) | 670000-005R |
| 0               |                   |          |             |
|                 |                   |          |             |
| Company<br>Name | Uson Lakshmi      |          |             |
| Serial Number   | 670000-005R       |          |             |
| Tester Mac ID   | 00:50:C0:30:00:05 |          |             |
| Tester Model    |                   |          |             |
|                 |                   |          |             |
|                 |                   |          |             |
|                 |                   |          |             |
|                 |                   |          |             |
|                 |                   |          |             |
|                 |                   |          |             |
|                 |                   |          |             |
|                 |                   |          |             |
|                 |                   |          |             |
|                 |                   |          |             |
|                 |                   |          |             |
|                 |                   |          |             |
|                 |                   |          |             |
|                 |                   |          |             |
|                 |                   |          |             |
|                 |                   |          |             |
|                 |                   |          |             |
|                 |                   |          |             |
|                 | $\leftarrow$      |          | ק           |

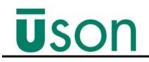

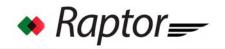

## 4.4.5 Tester Screen (Options)

The Tester screen is displayed when you select Config Home > Tester and is one of the primary screens for setting up your test options (see *Figure 4–16*). To choose an option, select the down arrow in the option menu, then select your desired option.

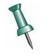

Every time you select/change parameters in any of the Configuration screens, select the back arrow to return to Config Home screen, then select the download button to save the changes to the tester database. A "Download Complete" message displays when downloading has been completed.

Tester categories include: Program Start, Program Selection, Reset Mode, Audit Log Mode, Audit Log Path, Audit Log Filename, and Run Program Number, as shown in *Figure 4–18*.

| 0 🖬 🗄 📾 📾 🖬        |                    | 0 💎 🖹 4:44  | Select down arrow to | o view         |                           |
|--------------------|--------------------|-------------|----------------------|----------------|---------------------------|
| connected          | Raptor Options     | 670000-005R | options              |                |                           |
| 0                  |                    |             |                      |                |                           |
| Program Start      | Front Panel        |             | $\sim$               |                |                           |
| Program Selection  | Bluetooth          | •           |                      |                |                           |
| Reset Mode         | None               | •           | connected            | Rap or Options | 8 😴 1 4:44<br>670000-005R |
| Audit Log Mode     | OFF                | •           | 0                    |                |                           |
| Audit Log Path     | /log               |             |                      |                |                           |
| Audit Log Filename | Results_12test.log |             | Program Start        | From           | rete                      |
| RUN Program Number | 1                  | •           | Program Selection    | Blue           | etooth 📀                  |
|                    |                    |             | Reset Mode           | N              | one 📀                     |
|                    |                    |             |                      |                |                           |
|                    |                    |             |                      |                |                           |
|                    |                    |             |                      |                |                           |
|                    |                    |             |                      |                |                           |
|                    |                    |             |                      |                |                           |
|                    |                    |             |                      |                |                           |
|                    |                    |             |                      |                |                           |

#### Figure 4–16: Tester Setup Screen

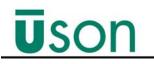

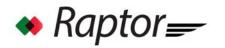

### **Program Start**

Used to select how to start your Raptor test.

- **Front Panel:** Programs can only be started and stopped using the Start and Stop buttons from the Raptor's front panel touchscreen.
- Discrete: Programs started and stopped using I/O start and abort inputs.

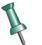

Start Enable must be present (+24VDC) before a Start assertion will cause a test to begin. If the Start Enable function is not desired, tie the input to the Start input or to +24VDC.

### **Program Selection**

- Bluetooth: Select test programs via Uson's Android Application.
- **Discrete:** Selects which programs to run via I/O BCD inputs, see BCD Program Select, *Table 4–2*.

| BCD 4   | BCD3                                                      | BCD2 | BCD1 | BCD0 | BCD<br>Value | Program<br>Number |  |
|---------|-----------------------------------------------------------|------|------|------|--------------|-------------------|--|
| 0       | 0                                                         | 0    | 0    | 0    | 0            | ??                |  |
| 0       | 0                                                         | 0    | 0    | 1    | 1            | 1                 |  |
| 0       | 0                                                         | 0    | 1    | 0    | 2            | 2                 |  |
| 0       | 0                                                         | 0    | 1    | 1    | 3            | 3                 |  |
| 0       | 0                                                         | 1    | 0    | 0    | 4            | 4                 |  |
| 0       | 0                                                         | 1    | 0    | 1    | 5            | 5                 |  |
| 0       | 0                                                         | 1    | 1    | 0    | 6            | 6                 |  |
| 0       | 0                                                         | 1    | 1    | 1    | 7            | 7                 |  |
| 0       | 1                                                         | 0    | 0    | 0    | 8            | 8                 |  |
| 0       | 1                                                         | 0    | 0    | 1    | 9            | 9                 |  |
| 1       | 0                                                         | 0    | 0    | 0    | 10           | 10                |  |
| 0       | 1                                                         | 0    | 1    | 0    | 0xA**        | 10                |  |
| **The B | **The Binary/Hex value of 0xA will also select Program 10 |      |      |      |              |                   |  |

#### Table 4–2: BCD Program Selection Chart

If an invalid BCD combination is present on the inputs when a Start is asserted, the tester will not start and *Figure* 4-17 displays.

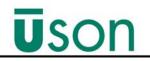

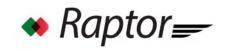

Figure 4–17: BCD Invalid Display

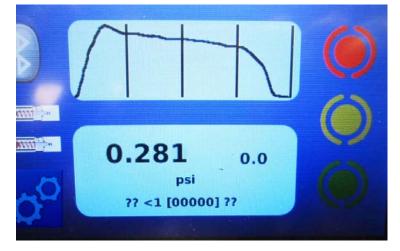

### **Reset Mode**

- None: If selected, no reset mode change.
- **Hold on Reject:** Used to place the designated test on Hold if the Raptor determines a part has failed (determined by program setup parameters).To resume testing after a reject occurs, reset the tester by selecting **Stop**.
- **Hold on Pass:** Used to place the designated test on Hold if the Raptor determines a part has passed (determined by program setup parameters).To resume testing after a hold occurs, reset the tester by selecting **Stop.**

## Audit Log Mode

- **OFF:** Audit log mode turned off.
- **USB Disk:** Allows selecting the Mounted USB device as the log file destination.
- Network: Sets Windows Network as the audit log destination

## Audit Log Path

• Use to enter audit log path name. The audit log path must begin with a forward slash (/). Enter using the software's pop-up keyboard.

## Audit Log File Name

• Used to enter audit log file name. The audit log file name must end with .log. Enter using the software's pop-up keyboard.

## **RUN Program Number**

• **1-10:** Selects program number to run (1-10).

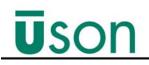

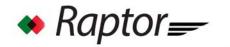

### 4.4.6 Network Screen

The Network screen (*Figure 4–18*) is used to configure your Raptor for a Windows network connection using the following data provided by your on-site IT manager:

- IP Configuration
- Windows Server IP address
- Windows Share Name
- Windows Password

Figure 4–18: Network Screen

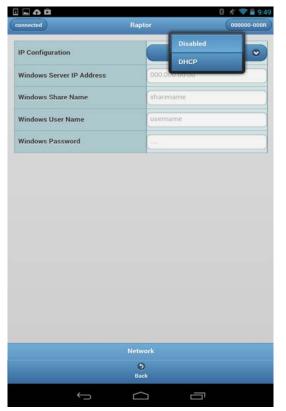

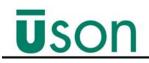

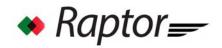

### 4.4.7 Service Screen

The Service screen is used to view and edit Raptor information, as shown in *Figure 4–19*.

Figure 4–19: Service Screen Main

| onnected              | Raptor Service    | 670000-003R  |
|-----------------------|-------------------|--------------|
| 0                     |                   |              |
|                       | Enter License Key |              |
| License               |                   |              |
|                       | USB Up            | date License |
| Firmware              | Upi               | date FW      |
| Results               | Exp               | port Log     |
| Reset                 | Clear C           | Cycle Count  |
|                       | Clear             | Result Log   |
| Password              |                   |              |
|                       | Chang             |              |
| Password Timeout(min) | 1                 |              |
|                       | Set               | Timeout      |
|                       | 670000-003R       |              |
| Database              | Prog              | ram1 📀       |
|                       | L                 | oad DB       |
| Run Script            | 0                 |              |
|                       | Ru                | n Script     |

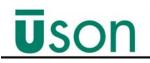

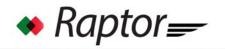

### License

All Raptor testers ship from Uson with a temporary license. To check the number

of days remaining on the license, select the info 0 button on the top tool bar, and then observe the days remaining in the 'Expiration' field (see *Figure 4–20*).

| Figure 4–20: Information Screen |                                 |  |  |  |  |
|---------------------------------|---------------------------------|--|--|--|--|
| 8                               | Raptor UI connected             |  |  |  |  |
| Version                         | 1.0.1 svn 1226 EXP              |  |  |  |  |
| Manufacturer                    | Uson L.P all rights reserved    |  |  |  |  |
| Serial Number                   | 057651-001R                     |  |  |  |  |
| License                         | AAKRAA-BGABOD-2E7ZDL-DGSUZW [1] |  |  |  |  |
| Expiration                      | 36 Days                         |  |  |  |  |
| Phone                           | 281 671 2000                    |  |  |  |  |
| Website                         | www.uson.com                    |  |  |  |  |
| Review                          | Feedback                        |  |  |  |  |
| info                            |                                 |  |  |  |  |

When the end of the initial license period approaches, periodic warnings display. If these warnings are not addressed, the license will expire and the tester will not be able to run tests. An expired license is indicated by the following Status Indicator Code:

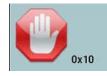

#### **Obtaining the License**

The Raptor user must contact Uson to obtain a permanent license for the tester. The license file will be emailed and have the following format: **xxxxxx-xxxx.lic**, where the x's are the tester's serial number. Copy the license file to the root directory of a USB drive.

#### Installing the License

After copying the license to a USB drive, follow the procedure below:

- 1. Install the USB drive with the new license into the USB port on the back of the Raptor requiring the license.
- 2. Connect the Android or iPad device to the Raptor.
- 3. Place the Raptor in Configuration Mode.
- 4. Select 'Service' from the Raptor Configuration screen (see *Figure 4–21*).

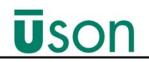

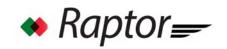

Figure 4–21: Configuration Screen

| • * •     |               | 8 29:27     |
|-----------|---------------|-------------|
| connected | Raptor Config | 670000-003R |
|           | ٥             |             |
|           | Hardware      |             |
|           | Program       |             |
|           | Factory       |             |
|           | Tester        |             |
|           | Network       |             |
|           | Service       |             |

5. Select **USB Update License** from the Service screen (see *Figure 4–22*).

Figure 4–22: USB Update License Screen

| connected |         | Raptor Service   | ₿ ■ 10:37<br>670000-003R |
|-----------|---------|------------------|--------------------------|
|           | ۲       |                  |                          |
|           | License | Enter License Ke | ey<br>hte License        |
|           |         | USB Up           | odate License            |

6. After pressing the USB Update License, the "Update License" message displays as shown in *Figure 4–23*. The permanent license is now installed, and there will be no further licensing issues/warnings.

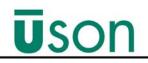

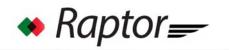

Figure 4–23: Update License Screen

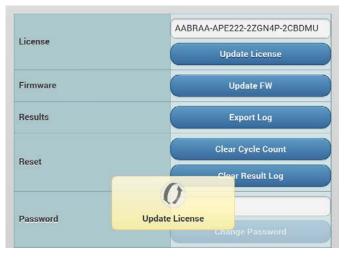

### Firmware Update

You can update Raptor's firmware without a connection to an Android/IOS device. You must have Raptor version 1.x or greater to perform updates from the Raptor tester itself. The firmware update file '**raptor.tar.gz'** will be sent by email.

- 1. Install Raptor update file in the root directory of your USB flash drive.
- 2. Insert the USB flash drive into the back of the Raptor to be updated.
- 3. From the run mode screen, select the **CONFIG Icon** to enter the Configuration 1 screen (see *Figure 4–24*).

Figure 4–24: Run Mode Screen

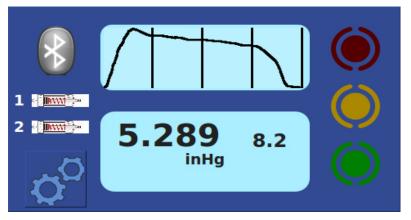

4. From the Configuration 1 screen, select the **Firmware Update Icon**. See *Figure 4–25*.

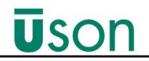

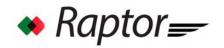

Figure 4–25: Firmware Update - Configuration 1 Screen

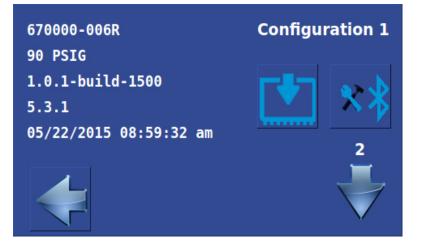

5. To proceed with the update, select the **Green Check Icon**

select the **Red X Icon** (See *Figure 4–26.*) The tester automatically reboots after a successful firmware update installation.

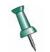

The update takes only a few seconds. DO NOT remove USB flash drive or remove power during the update.

Figure 4–26: Firmware Update Screen - Proceed/Abort Screen

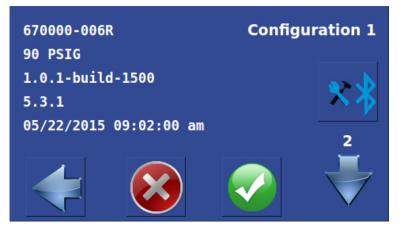

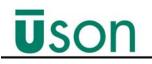

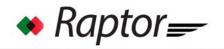

### Bluetooth Module Update

You can update Raptor's Bluetooth module without being connected to an Android/IOS device. You must have Raptor version 1.x or greater to perform updates from the Raptor tester itself.

- 1. Install the Bluetooth update binary file in the root directory of your USB flash drive.
- 2. Insert the USB flash drive into the back of the Raptor to be updated.
- 3. From the run mode screen, press the **CONFIG Icon**  $\bigcirc$  to enter the Configuration 1 screen (see *Figure 4–27*).

Figure 4–27: Run Mode Screen

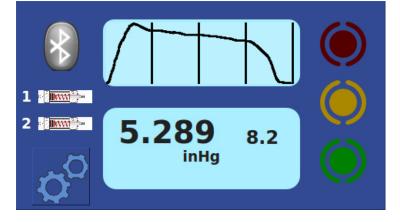

4. From Configuration 1 screen, select the Bluetooth Update Icon . (See *Figure 4*–28.)

Figure 4–28: Bluetooth Module Update - Configuration 1 Screen

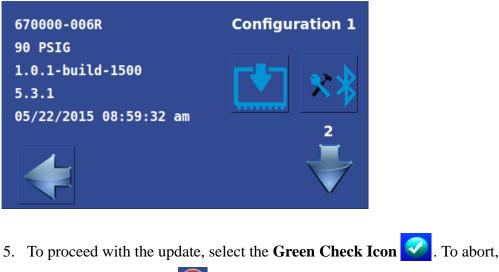

select the **Red X Icon** (See *Figure 4–29.*)

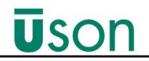

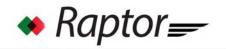

Figure 4–29: Bluetooth Module Update - Proceed/Abort

| 670000-006R            | <b>Configuration 1</b> |
|------------------------|------------------------|
| 90 PSIG                |                        |
| 1.0.1-build-1500       | a > . )                |
| 5.3.1                  | $\mathbf{X}$           |
| 05/22/2015 09:02:00 am |                        |
|                        | 2                      |
|                        |                        |

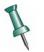

The update takes just a few seconds. DO NOT remove USB flash drive or remove power during the update.

6. After selecting the Green Check Icon, a screen similar to *Figure 4–30* displays, indicating the Bluetooth update version, the incremented memory block, and a Bluetooth Status Code. In *Figure 4–30*, the Bluetooth Module updated to version 5.3.1; the incremented memory block is 129 (shown to the right of the version); and the Bluetooth Status Code is 2217 (shown above the Bluetooth Update Icon). After a successful Bluetooth Module Update, the tester is ready for connecting, etc.

Figure 4–30: Bluetooth Module Update - Final Screen

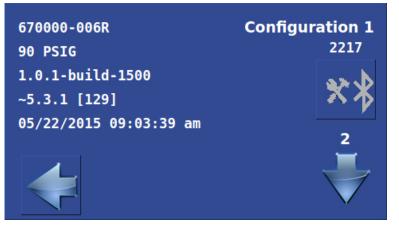

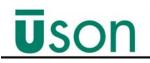

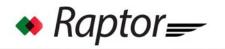

## Results (Export Results Log)

The Export Log exports the "results.log" file to a USB drive. The results.log file contains the results of the last 5000 tests in the following format:

| Cycle<br># | Date       | Time     | Prog # | Test<br>Press | Units | Test<br>Value | Leak<br>Rate<br>Units | Result | Reason    |
|------------|------------|----------|--------|---------------|-------|---------------|-----------------------|--------|-----------|
| 77         | 05.05.2014 | 9:43:12  | 7      | 19.758        | psi   | 0.074         | psi                   | Pass   |           |
| 113        | 05.05.2014 | 11:35:06 | 7      | 19.740        | psi   | 14.510        | cc/min                | Fail   | Max Limit |
| 189        | 06.05.2014 | 11:11:26 | 10     | 15.007        | psi   | 0.000         | psi                   | Abort  | Operator  |

#### Perform the following steps to Export the Results Log File:

- 1. Insert USB drive into the back of the Raptor.
- 2. Select **Export Log**, the "Export Test ..." displays, as shown in *Figure 4–31*.

#### Figure 4–31: Export Test Results Log

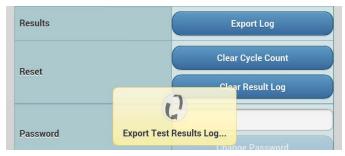

- 3. When complete the USB drive may be removed from Raptor.
- 4. The results.log file may be found on the USB in the following directory structure: uson > raptor > results > serial # > results.log

### Reset

- Clear Cycle Count: Select to clear cycle count from memory.
- Clear Results Log: Select to clear results log from memory.

## Password (set)

Raptor's password feature helps restrict inadvertent test parameter changes. The password feature takes effect after a password has been set and the password timeout duration has expired. The user must enter the password before any changes made to test parameters can be downloaded to the tester. The password also restricts access to the Service screen, as this is where the password settings are controlled.

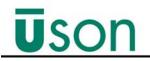

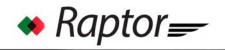

The default password for Raptor is 9999. When the password is set to 9999, all password functions are disabled.

### Change Password

#### Perform the following steps to change the Raptor password:

1. Go to Service screen and select the '**Password**' field. The popup keyboard displays, as shown in *Figure 4–32*.

#### Figure 4–32: Password Screen

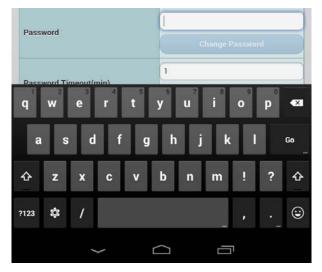

2. Enter the new password and the select 'Go' from the keypad. The Change Password highlights, as shown in *Figure 4–33*.

Figure 4–33: Change Password

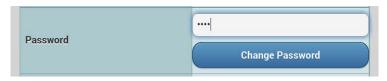

3. Select **Change Password**. The Confirm new password screen displays. Re-enter the new password and select **Confirm**.

#### Figure 4–34: Confirm Password

| Confirm new Password      |   |
|---------------------------|---|
| Retype new password again |   |
| Confirm                   | ) |

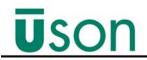

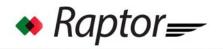

4. After selecting Confirm, the password will be set to the new password, indicated by the Password Changed display screen, as shown in

Figure 4–35: Password Changed Screen

|          | Clear Result Log |         |  |
|----------|------------------|---------|--|
|          |                  |         |  |
|          | V                |         |  |
| Password | Password Changed |         |  |
|          | Change Pa        | assword |  |

### Password Timeout

• Used to select the time before the password times out and must be re-entered.

## Forgotten Password

• Call Uson for a reset code, then enter the code into forgot password menu and select reset password.

### Database

- **Program:** Used to select Hardware, Tester Options, and all programs from database.
- Load DB: Used to select a database of programs to upload.(Uploads DB store on device and serves as DB backup).
- See "*Raptor Offline and Database Operations*" on page 8-1 for more information.

### **Run Script**

The Run Script function is used to run a customized script on your Raptor. The script is sent from Uson (usually via email).

#### Perform These Steps To Run the Customized Script:

- 1. Save the customized script onto the root directory: (X:\) of a USB drive.
- 2. Install the USB flash drive (that contains the script) into the USB port on the back of the Raptor.
- 3. From the Service screen, enter the value (between 1 -99) provided by Uson in the empty field above the Run Script button (see *Figure 4–19*).
- 4. From the Service screen, select **Run Script** (see *Figure 4–19*).
- 5. When the update is complete, a feedback message displays (e.g., reboot, etc). Follow feedback instructions to complete the script installation.
- 6. Once the customized script has been successfully installed, remove the USB flash drive.

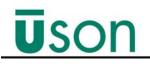

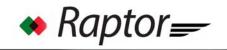

# 4.4.8 Raptor Unit Information Screen

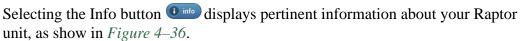

Figure 4–36: Raptor Unit Information Screen

| Connect Create              | 0             |                                 |  |  |  |
|-----------------------------|---------------|---------------------------------|--|--|--|
| Select model and serial nun |               | Raptor UI connected             |  |  |  |
| Sensor Model                | Version       | 1.0.1 svn 1321                  |  |  |  |
|                             | Manufacturer  | Uson L.P all rights reserved    |  |  |  |
| Select Serial Number        | Serial Number | 670000-005R                     |  |  |  |
| 999999-999R                 | License       | AACRAA-APE222-2WLQMG-4C4MVN [1] |  |  |  |
|                             | Expiration    | None                            |  |  |  |
| 670000-003R                 | Phone         | 281 671 2000                    |  |  |  |
| 670000-004R                 | Website       | www.uson.com                    |  |  |  |
|                             | Review        | Feedback                        |  |  |  |
|                             |               | info                            |  |  |  |

## 4.5 Configuring Raptor Offline

You can use the Raptor Client software to configure your Raptor offline (i.e., not connected).

One of the differences is that the selections/changes are saved to the phone/tablet's

database using the Save button instead of downloading them to the tester (see "Offline Operations" on page 8-2 for additional information).

# **5.1 Front Panel Display Overview**

Raptor's front panel is equipped with a 4.3" (diagonal) color touch screen that displays visual information about the executed test such as countdown timers for Fill, Stab Test and Vent test stages, as well as LED indicators for part Accept, Reject, and whether or not a test is in progress. In addition, the front panel contains touchscreen buttons for Starting and Aborting a test and coupling information, as shown in *Figure 5–1*.

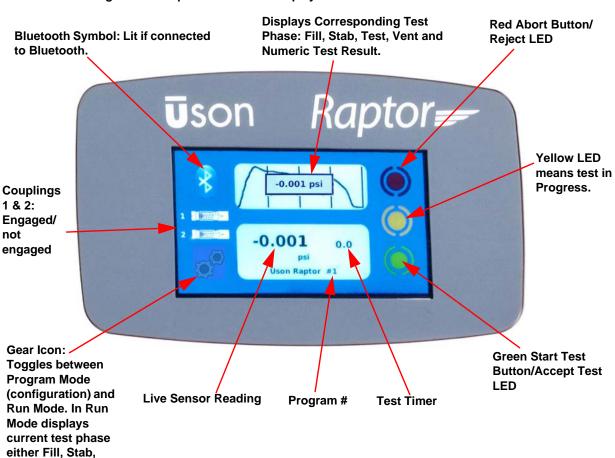

Figure 5–1: Raptor Front Panel Display

Test, Vent.

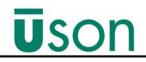

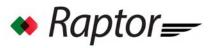

# 5.2 Running a Test

After configuring Raptor for your specific test program (see *Chapter 4*, *Configuring Raptor (Program Mode)*; *Chapter 6*, *Sensor Calibration*; and *Chapter 6*, *Comp/Cal*), you are now ready to begin using it for testing parts. Tests are performed in Run Mode, which is accessed via a toggle button on unit's front panel display (see *Figure 5.1*).

#### **To Begin Testing:**

1. Press the **Program Mode/Run Mode Toggle Button** on the Raptor's front panel display to switch the tester from Program Mode to Run Mode.

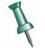

You can only Toggle from Program Mode and Run Mode from Raptor Unit only (i.e., not from Bluetooth connected device).

2. Once in Run Mode, Press the **Green Start Button** on the Raptor's front panel display (bottom right) to begin a test. When the program is running, the yellow LED lights.

3. Once the test is finished, the yellow LED dims and either a green or red LED lights on the Raptor's front display indicating the part's status: **Red LED:** Abort (rejected) or **Green:** Pass.

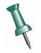

You can only Start and Stop Tests from Raptor Unit front panel or I/O Start and Stop inputs (i.e., not from Bluetooth connected device).

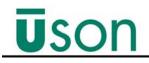

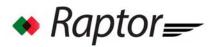

# 5.3 Run Mode Software Screen

The Raptor's run mode data is viewed using the Raptor Client software.

The Run mode main screen displays when the Raptor is in Run Mode. Likewise, when the unit is switched to Program Mode, the software switches to Program Mode screens.

#### To view the current program's run mode data:

1. Make sure the unit is placed in Run Mode by pressing the **Program Mode/ Run** 

Mode Toggle Button  $o^{\circ}$  on the Raptor's front panel display.

2. Once the unit is in Run Mode, the Android application displays the main Run Mode screen, as shown in *Figure* 5-2.

Figure 5–2: Raptor Run Mode Screen

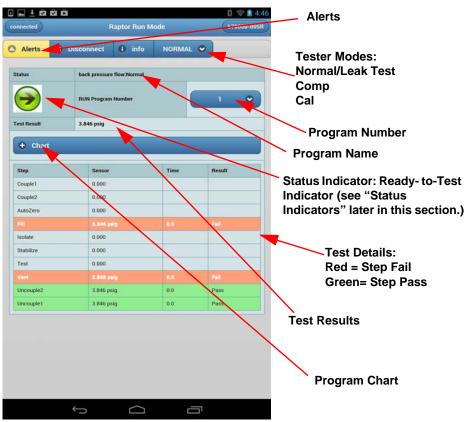

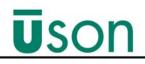

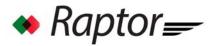

## 5.3.1 Alerts

Program generated alerts are listed under Alerts. Press the Alerts Button to access alerts (see Troubleshooting Section for Alert descriptions).

## 5.3.2 Tester Modes

There are three tester modes in Run Mode:

- Normal mode: Leak Test mode
- **Comp Mode:** Used to perform a compensation test on a non-leaking customer's part.
- **Cal Mode:** Used to perform a calibration test on a non-leaking customer's part in conjunction with a calibrated leak master.

To switch to a different mode, select the mode's down arrow, then select desired mode (see *Figure 5–2*).

### 5.3.3 Comp Mode

See "Comp/Cal" on page 6-1.

### 5.3.4 Cal Mode

See "Comp/Cal" on page 6-1.

## 5.3.5 Status Indicators (Ready/Not Ready)

Status indicators show whether the tester is Ready-to-Test or Not Ready-to-Test.

The green arrow indicates the tester is Ready-to-Test, the red octagon with

hand 😈 indicates the tester is Not Ready-to-Test.

Not Ready-to-Test indicators include a hexadecimal number (code) that corresponds to a particular tester condition that needs to remedied before the tester can resume testing, as shown in *Figure 5–3*. See *Table 5–1* for code descriptions.

Figure 5–3: Not-Ready-to-Test Indicator

| connected |            | Raptor Run N       | lode   |   | 670000-004 |
|-----------|------------|--------------------|--------|---|------------|
| Alerts    | 8 Disconne | ect 🚯 info         | NORMAL | • |            |
| Status    |            | Kelly #1:Normal    |        |   |            |
| υ.        | x20        | RUN Program Number |        |   | 1 🔍        |
|           |            | -0.010 psig        |        |   |            |

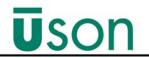

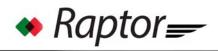

#### Table 5–1: Status Indicator Codes (Ready/Not Ready)

| Indicator | Code | Definition                      |
|-----------|------|---------------------------------|
|           | N/A  | Tester ready-to-test (run).     |
| 0x01      | 0x01 | Tester not ready-to-test (run). |
| 0x02      | 0x02 | Tester not in run mode.         |
| 0x04      | 0x04 | MAC address invalid.            |
| 0x08      | 0x08 | Invalid serial number.          |
| 0x10      | 0x10 | License issue.                  |
| 0x20      | 0x20 | Logging issue.                  |

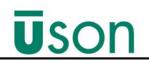

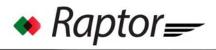

| Indicator | Code  | Definition                |
|-----------|-------|---------------------------|
| 0x40      | 0x40  | Comp issue.               |
| 0x80      | 0x80  | Network connection issue, |
| 0x100     | 0x100 | Network share issue.      |

## 5.3.6 Test Results

Shows a numeric test result.

## 6.1 Overview

For the purposes of this manual, there is a difference between Sensor Calibration and Leak Calibration.

Sensor Calibration is accomplished by setting calibration points to known air pressures with the use of an accurate traceable standard. This assures that the measurement made by the sensor corresponds to the actual pressure value.

Leak Calibration, also known as Comp /Cal, is the process by which the tester is 'taught' to accept a non-leaking part and reject a leaking part.

Leak calibration is a two-step process: the first step is Compensation (Comp), the second is Calibration (Cal).

- **Compensation (Comp):** A test is run with a non-leaking master part installed. This is done to establish and record the small pressure decay characteristics of the non-leaking part and the pneumatic system. In effect, the Comp test compensates for system conditions that may appear to be leaks but are not.
- **Calibration (Cal):** A test is run with a non-leaking master part installed and a calibrated Leak Master added to the circuit. This is done to quantify the pressure loss with a known leak rate. This pressure loss is the equated to the leak rate in sccm. In effect, the cal test calibrates the tester to know what a leak looks like.

Since the basic process of Comp/Cal is quantifying the characteristics of a nonleak and leak for a specific set of test parameters on a specific fixture, changing any test program parameters will invalidate the Comp/Cal; therefore, Comp/Cal will be required after making any changes to the test fixture.

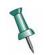

A Comp/Cal procedure is required if any changes are made to the test fixture.

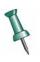

The tester will not run any programs if the unit is switched to Run Mode and there are invalidated or incomplete Comp/Cal procedures within the marked downloaded programs. In Program Mode, unmark the tests that require Comp/ Cal for download to allow other tests to run while in Run Mode.

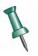

Comp/Cal values can be entered manually.

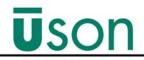

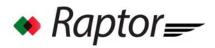

### 6.1.1 When to Perform Comp/Cal

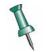

If you make any changes to the parameters of the test after performing a Comp/Cal, the Comp/Cal becomes invalid. A Comp/Cal will be required if you make changes to parameters in tests that require Comp/Cal.

## 6.2 Comp/Cal Procedure

Use the following steps to perform Comp/Cal:

- 1. Enter **Program mode**.
- 2. Navigate to **Config Home > Program.**
- 3. Select desired programs. Enter all parameters.
- 4. Press Leak calibration at the top of the screen.
- 5. Enter Leak Rate (Leak master value). See *Figure 6–1*.

#### Figure 6–1: Leak Calibration

|   | Leak Calibration               |                 |                     |   |  |
|---|--------------------------------|-----------------|---------------------|---|--|
| 0 |                                |                 |                     |   |  |
|   | rogram Num 2<br>rogram Name Le | eakrate 15 sccm |                     |   |  |
|   | Comp Value                     |                 | 0.20234398303190737 |   |  |
|   | Cal Value                      |                 | 0.07096127305915267 |   |  |
|   | Cal Leak Rate                  |                 | 15                  |   |  |
|   | Leak Cal Option                |                 | Both Comp&Cal       | • |  |
|   | Leak Rate Decim                | al Places       | 2                   |   |  |
|   | Leak Rate Unit                 |                 | cc/min              | • |  |

6. Select Leak Cal option: both comp&cal. See figure *Figure 6–2*.

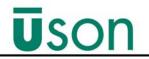

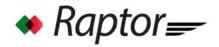

#### Figure 6–2: Leak Calibration Option Screen

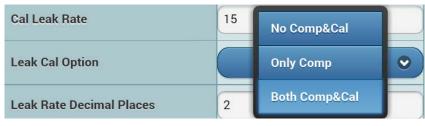

7. Select the desired leak rate decimal place and leak rate units. See *Figure 6–3*.

Figure 6–3: Leak Rate Units

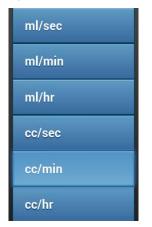

8. Enter **Run Mode**: Select the **comp/cal program** that was just created, and at the bottom of the screen, press **arrow** next to normal. Select **comp** and start a test with a known good part. *Figure* 6–4 shows an example Comp test screen result, which displays in Magenta.

| Step      | Sensor      | Time | Result |
|-----------|-------------|------|--------|
| Couple1   | 0.000       |      |        |
| Couple2   | 0.000       |      |        |
| AutoZero  | 0.000       |      |        |
| Fill      | 15.180 psig | 0.0  | Pass   |
| Isolate   | 15.145 psig | 0.0  | Pass   |
| Stabilize | 15.038 psig | 0.0  | Pass   |
| Test      | 0.114 psig  | 0.0  | Comp   |
| Vent      | -0.102 psig | 0.0  | Pass   |
| Uncouple2 | 0.000       |      |        |
| Uncouple1 | 0.000       |      |        |

Figure 6–4: Comp Run Mode Example Screen

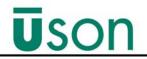

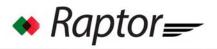

9. When the test is finished, the message "Are you sure you want to save comp value?" displays, as shown in *Figure 6–5*. Press "**OK**" to save or "**Cancel**" if you don't.

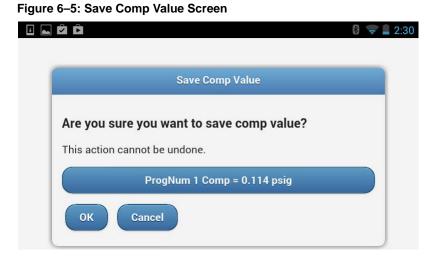

10. Press the **arrow** next to normal and select **Cal** to start a test with a known good part and appropriate leak master. *Figure 6–6* shows an example Cal test screen result, which displays in Blue.

Figure 6–6: Cal Run Mode Example Screen

| Step      | Sensor      | Time | Result |
|-----------|-------------|------|--------|
| Couple1   | 0.000       |      |        |
| Couple2   | 0.000       |      |        |
| AutoZero  | 0.000       |      |        |
| Fill      | 15.196 psig | 0.0  | Pass   |
| Isolate   | 15.163 psig | 0.0  | Pass   |
| Stabilize | 15.057 psig | 0.0  | Pass   |
| Test      | 0.069 psig  | 0.0  | Cal    |
| Vent      | -0.102 psig | 0.0  | Pass   |
| Uncouple2 | 0.000       |      |        |
| Uncouple1 | 0.000       |      |        |

11. After the test is finished, the message "Are you sure you want to save cal value?" message displays, as shown in *Figure 6–7*. Select "**OK**" to save or "**Cancel**" if you don't.

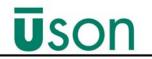

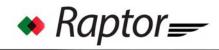

Figure 6–7: Save Cal Value Screen

|                 | Save Cal Value            |    |
|-----------------|---------------------------|----|
| Are you sure    | you want to save cal valu | e? |
| This action can | not be undone.            |    |
|                 | ProgNum 1 Cal = 0.084 psi | g  |
| ок с            | Cancel                    |    |

# 7.1 Leak Phases

#### A simple leak test cycle consists of the following phases:

#### Fill Phase:

The Fill Phase is when the test component is filled to the required test pressure.

#### **Isolate Phase:**

In the isolate phase, the filled component is isolated from the fill source.

#### **Stabilize Phase:**

During the Stabilize Phase the pressure and temperature in the test component achieve equilibrium.

#### **Test Phase:**

The Test Phase is when the instrument discriminates between a good and a leaking component. The detected leak must remain within preset limits or the test will end with either a rejected or salvageable component.

#### Vent Phase:

During the Vent Phase, the test component is vented to atmosphere.

## 7.1.1 Back Pressure Fill Test Method

There are times when the part under test contains a large passage (e.g., a hole), or lack there of. If direct pressure is applied to a test part like this (i.e., fill step) the test pressure drops significantly, and with limits set appropriately, creates an accept. If the hole is blocked, or occluded, the pressure reads higher because of the blockage from the back pressure created (back pressure fill). This test method is detected when the user sets the Isolate/Stabilize/Test step times to 0. Then, the graded step, or test accept/reject is based on the results of the Fill step only.

# 7.2 Test Results: Pass or Fail

The Raptor makes it very easy to determine the test results. The display clearly indicate Pass or Fail at the end of the test. Green indicates a Pass result, Red indicates fail (reject).

# 8.1 Raptor Offline and Database Operations

Uson's Raptor tester allows you to edit program parameters offline (i.e., not connected to the tester), so when a connection is made, program parameters can be downloaded to the tester quickly, which makes setting up a test easier and faster.

This application note discusses:

- Offline capabilities,
- Raptor database
- Tablet database
- Uson Raptor Client Application database editor

The interaction and operations of these features provide an easy method to modify, download, and backup program parameters. *Figure* 8-1 shows how these features interact.

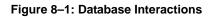

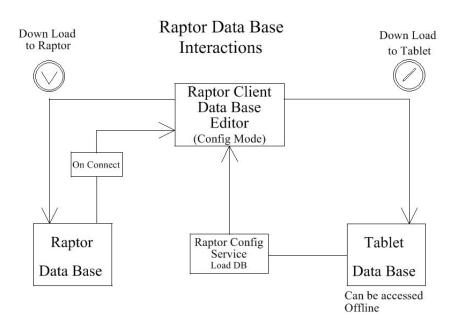

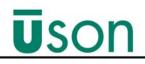

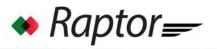

## 8.1.1 Offline Operations

Using the Raptor Offline mode, program parameters can be edited and modified without being connected to the tester.

1. To use the offline mode, start the **Uson Raptor Client** application. The Raptor Client splash screen displays, as shown in *Figure* 8–2.

Figure 8–2: Raptor Client Splash Screen

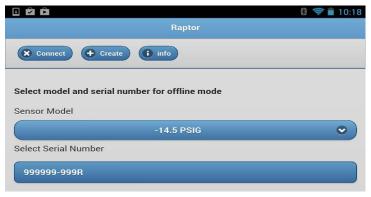

2. Next, select the appropriate Senor Model range, as shown in *Figure 8–3*.

|                             | Denter     | 🛞 🤝 🗎 10:18 |
|-----------------------------|------------|-------------|
|                             | Raptor     |             |
| Connect + Create            | i info     |             |
| Select model and serial nur | -14.5 PSIG |             |
| Sensor Model                | 15 PSIG    |             |
|                             | 30 PSIG    | ♥           |
| Select Serial Number        | 60 PSIG    |             |
| 999999-999R                 | 145 PSIG   |             |

Figure 8–3: Sensor Model Ranges Screen

3. After the selecting the desired Sensor Model, all the current Serial Numbers for that model type display, as shown in *Figure 8–4*.

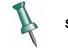

Serial Number 999999-999R is a default data base for all sensor models.

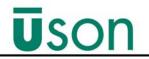

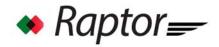

Figure 8-4: Serial Number List Screen

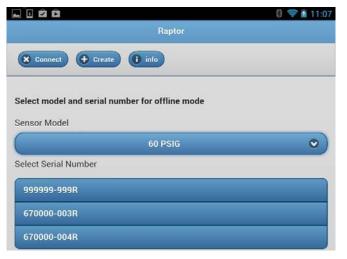

## 8.1.2 Editing an Existing Database

1. Select the Serial Number of the data base to be modified. For this example, serial number 670000-003R was selected, as shown in *Figure 8–5*.

| offline | Raptor Config | ₿ < й 11:26<br>670000-003R |
|---------|---------------|----------------------------|
|         | 0             |                            |
|         | Hardware      |                            |
|         | Program       |                            |
|         | Factory       |                            |
|         | Tester        |                            |
|         | Network       |                            |
|         | Service       |                            |

Figure 8–5: Offline Configuration Screen for Selected Serial Number

2. The status is as follows:

- A. Offline is displayed in the upper left box indicating the Raptor Client application is not currently connected to the tester.
- B. Serial number 670000-003R is displayed in the upper right box indicating that the data base residing on the Tablet for 670000-003R has been loaded into the Raptor Client data base editor.

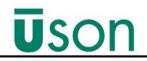

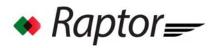

3. After completing the desired changes to the program and test parameters, SAVE

changes by selecting the '**Download to Tablet**' Icon  $\bigcirc$  from the top tool bar. After saving, *Figure* 8–6 displays.

Figure 8–6: Saving Database to Tablet Screen

|         |                         | 8 😤 🖬 11:26 |
|---------|-------------------------|-------------|
| offline | Raptor Config           | 670000-003R |
|         | 0                       |             |
|         | Hardware                |             |
|         | Program                 |             |
|         | Factory                 |             |
|         | Tester                  |             |
|         | Network                 |             |
|         | Service                 |             |
|         | 0                       |             |
|         | Save Database to Tablet |             |

4. Press the **Back** button **(2)** to return to the Client splash screen.

## 8.1.3 Creating a New Database

1. To create a database for a tester with a new Serial Number, select the + **Create** button on the Raptor Client splash screen, as shown in *Figure* 8-7.

#### Figure 8–7: Create Database Screen

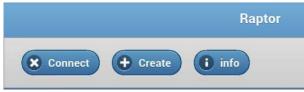

- 2. Select the appropriate **Senor Model** range.
- 3. Select Serial Number.
- 4. Enter the desired serial number using the pop-up keypad, see *Figure 8–8*.

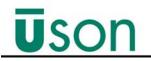

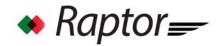

Figure 8–8: Raptor Add Serial Number Screen

|                 |                          | 🔋 🤝 🗎 1:54 |
|-----------------|--------------------------|------------|
|                 | Raptor Add Serial Number |            |
| 0               |                          |            |
| Serial Number   | 123456-789R              |            |
| Select Sensor M | odel                     |            |
| C               | 30 PSIG                  | •          |
| (               | Add new Serial Number    | )          |

#### 5. Select Add new Serial Number.

#### 6. Select the **Back** button.

7. Refresh the Client splash screen by selecting a different Sensor model and then selecting the newly created Sensor model. The new serial number will appear on the list, as shown in *Figure* 8-9.

Figure 8–9: Serial Number List (New Serial Number)

|                                                 | 1:55 |
|-------------------------------------------------|------|
| Raptor                                          |      |
| Connect Create info                             |      |
| Select model and serial number for offline mode |      |
| 30 PSIG                                         | •    |
| Select Serial Number                            |      |
| 123456-789R                                     |      |
| 999999-999R                                     |      |

## 8.1.4 Data Base Operations When Connected

An important concept to remember about Raptor is that there are two data bases involved:

- The first data base resides on the Raptor tester itself. This is the data base used by the tester while in Run mode for program and test parameters.
- The second data base resides on the Tablet running the Uson Raptor Client application. This data base can be used for offline editing or serve as a tester data base backup or both.

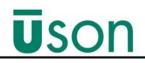

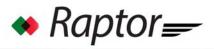

## 8.1.5 Connecting Tester to Raptor Client App

*Figure* 8–10 shows the Uson Raptor Client application in the process of connecting to tester serial number 670000-003R.

Figure 8–10: Connecting to Tester Screen

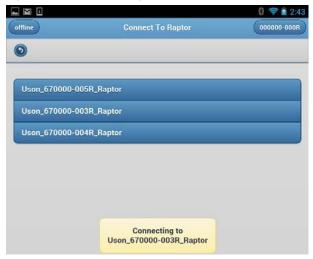

When the connection process is complete the following screen displays, as shown in *Figure 8–11*.

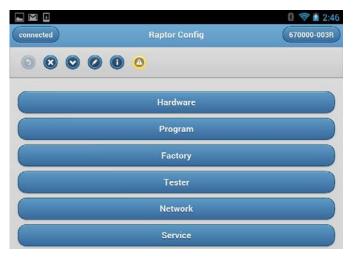

Figure 8–11: Raptor Config Home Screen

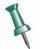

When the Raptor tester and Uson Raptor Client application connect, the parameters from the Raptor tester database automatically load into the Database Editor.

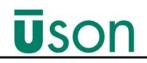

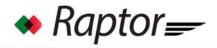

## 8.1.6 Downloading Data Base Editor to Test Data Base

To download the current information in the Data Base Editor to the Raptor Tester

data base, select the **Download to Tester** Icon  $\bigcirc$  . After selecting the Download to Tester Icon, *Figure 8–12* and *Figure 8–13* display.

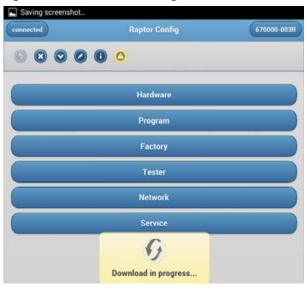

Figure 8–12: Download in Progress Screen

Figure 8–13: Download Complete Screen

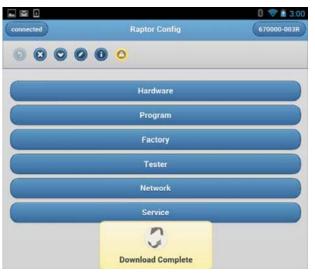

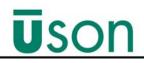

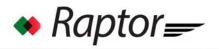

## 8.1.7 Downloading Database Editor to Tablet Database

To download the current information in the Database Editor to the Tablet database,

select the **Download to Tablet** Icon.  $\bigcirc$  . After selecting the Download to Tablet Icon, *Figure 8–14* displays.

Figure 8–14: Saving to Tablet Database Screen

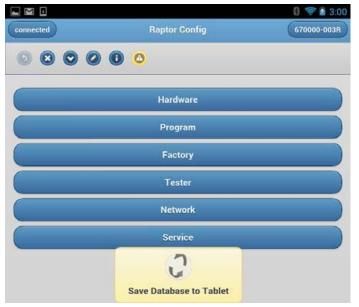

## 8.1.8 UpLoading Tablet Data Base to the Database Editor

1. Select the **Service** button.

2. Enter the Serial Number of the Tablet database to be uploaded in the database options. See *Figure 8–15*.

### Figure 8–15: Serial Number of the Tablet Database to be Uploaded

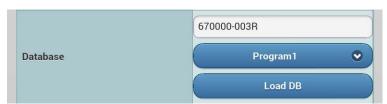

3. Select the desired parameters to upload, as shown in Figure 8–16.

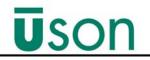

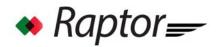

|        | Program1      |
|--------|---------------|
|        | Program2      |
|        | Program3      |
|        | Program4      |
|        | Program5      |
|        | Program6      |
| 15     | Program7      |
|        | Program8      |
| 670000 | Program9      |
|        | Program10     |
|        | Hardware      |
|        | TesterOptions |
|        | AlloftheAbove |
|        |               |

Figure 8–16: Database Parameters to be Uploaded

4. Select Load DB. See Figure 8–17.

Figure 8–17: Select Load Database (DB) Screen

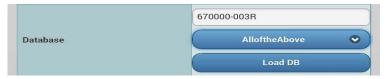

5. The Tablet Database has now been uploaded into the database editor.

6. Press the **Back** button 💿 to return to the Raptor Config screen.

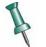

With the Tablet Database now loaded into the Database Editor, the Download to tester Icon can be selected, which provides a means of tester backup from the Tablet Database.

If you encounter a problem with your Raptor, first review the following troubleshooting table.

If problem persist, call Uson's Service Manager at (1) (281)- 671-2000 between the hours of 8 a.m. and 5 p.m., USA Central time. The Service Manager will assign a tracking number, evaluate the situation, and schedule service resources as required.

## 9.1 Alerts

| Alert | Description                                   |
|-------|-----------------------------------------------|
| 01    | Msg Id.                                       |
| 02    | Connection Request Timed out.                 |
| 03    | Failed to retrieve passwordPassword disabled. |
| 04    | Request Tester Password Timeout.              |
| 05    | Error Reading License.                        |
| 06    | Read Tester License Timeout.                  |
| 07    | Error Read Factory Config Database.           |
| 08    | Req Factory DB Timeout.                       |
| 09    | Please Connect to a Raptor tester.            |
| 10    | Error Request DB. Error Code,                 |
| 11    | Database Request Timeout .                    |
| 12    | Download Error.                               |
| 13    | Download Timeout.                             |
| 14    | Error Reading Options.                        |
| 15    | Serial number directory created.              |
| 16    | SensorCal Accept Time out.                    |
| 17    | Sensor Calibration Error.                     |
| 18    | SensorCal download Time out.                  |
| 19    | SensorCal SaveOp Time out.                    |

### Table 9–1: Raptor Tablet/Phone Client App: Alert Descriptions

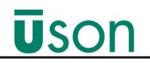

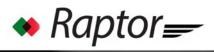

| Alert | Description                              |
|-------|------------------------------------------|
| 20    | Sensor Calibration SaveOP Error          |
| 21    | SensorCal Stop OP Time out.              |
| 22    | Sensor Stop Calibration Error.           |
| 23    | Sensor Calibration Error.                |
| 24    | SensorCal Start OP Time out.             |
| 25    | Error Setting Raptor Date & Time.        |
| 26    | Set Hardware clock timeout.              |
| 27    | Error creating model directories.        |
| 28    | Error Resetting password                 |
| 29    | Raptor License Update Failed.Error Code. |
| 30    | Raptor Firmware Update Failed.           |
| 31    | Export Result Log Operation Failed.      |
| 32    | Error set password timeout.              |
| 33    | Error Clear Count.                       |
| 34    | Error Clear log.                         |

### Table 9–2: Raptor Tester: Alert Descriptions

| Alert | Description                                                                                |
|-------|--------------------------------------------------------------------------------------------|
| 99    | Unknown Internal Failure.                                                                  |
| 100   | Factory Configuration Database, Write Operation, Database Corrupt.                         |
| 101   | Factory Configuration Database, Write Operation, Open Failed.                              |
| 102   | Factory Configuration Database, Write Operation, Failed RD_PROGRAM_INVALID_PROGRAM_NUMBER. |
| 200   | Program Database, Read Operation, Invalid Program#.                                        |
| 201   | Program Database, Read Operation, Database Corrupt.                                        |
| 202   | Program Database, Write Operation, Database Corrupt.                                       |
| 203   | Program Database, Write Operation, Open Failed.                                            |
| 204   | Program Database, Write Operation, Write Failed.                                           |
| 205   | Program Database, Write Operation, Invalid Program#.                                       |
| 300   | Options Database, Read Operation, Database Corrupt.                                        |

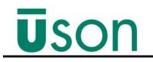

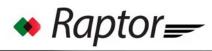

| Alert | Description                                                 |
|-------|-------------------------------------------------------------|
| 301   | Options Database, Write Operation, Database Corrupt.        |
| 302   | Options Database, Write Operation, Open Failed.             |
| 303   | Options Database, Write Operation, Write Failed.            |
| 400   | Sensor Database, Read Operation, Database Corrupt.          |
| 401   | Sensor Database, Write Operation, Database Corrupt.         |
| 402   | Sensor Database, Write Operation, Open Failed.              |
| 403   | Sensor Database, Write Operation, Write Failed.             |
| 500   | Set Time & Date, Format Error.                              |
| 501   | Set Time & Date, Internal Error Setting Time & Date.        |
| 502   | Set Time & Date, Real-Time-Clock Error Setting Time & Date. |
| 600   | License, Write Operation, Open Failed.                      |
| 601   | License, Write Operation, Write Failed.                     |
| 700   | Export Result Log, Invalid Destination Selected.            |
| 701   | Export Result Log, Destination Not Available.               |
| 702   | Export Result Log, Invalid File Path.                       |
| 703   | Export Result Log, Open Failure.                            |
| 704   | Export Result Log, Write Failure.                           |
| 705   | Export Result Log, Internal State Failure.                  |
| 706   | Export Result Log, Not In Communications Mode.              |
| 707   | Export Result Log, Destination Mount Failure.               |
| 708   | Export Result Log, Internal Failure.                        |
| 800   | Firmware Update, Image Extraction Failure.                  |
| 801   | Firmware Update, Image Source Path Not Available.           |
| 802   | Firmware Update, Image Source File Open Failure.            |
| 803   | Firmware Update, Not In Communications Mode.                |
| 804   | Firmware Update, Internal Failure.                          |
| 805   | Firmware Update, Image Source File Not Available.           |
| 806   | Firmware Update, Image Not Found.                           |
| 900   | Write Password, Open Failed.                                |

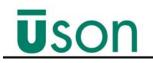

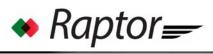

| Alert | Description                                                                  |
|-------|------------------------------------------------------------------------------|
| 901   | Write Password, Write Failed.                                                |
| 902   | Read Password, Open Failed.                                                  |
| 903   | Read Password, Value Invalid.                                                |
| 904   | Read Password, Value Not Found.                                              |
| 1000  | Clear Result Log, Internal Error.                                            |
| 1001  | Clear Result Log, Internal State Failure.                                    |
| 1002  | Clear Result Cycle Count, Internal Error.                                    |
| 1003  | Clear Result Cycle Count, Internal State Failure.                            |
| 1100  | Configuration Mode Operation Command, Internal Error.                        |
| 1101  | Configuration Mode Operation Command, Internal State Failure.                |
| 1200  | Bluetooth Communications, Missing Frame Marker, Buffer Search Found Marker.  |
| 1201  | Bluetooth Communications, Missing Frame Marker, Deleted Buffer.              |
| 1202  | Bluetooth Communications, Frame Had Incorrect CRC.                           |
| 1203  | Bluetooth Communications, Time-out While Waiting For Complete Message Frame. |
| 1300  | Start of Error Code Range Reserved For Tablet/Phone.                         |
| 1301  | Bluetooth Receive, Internal Failure.                                         |
| 1302  | Bluetooth Receive, Frame Had Bad CRC.                                        |
| 1303  | Bluetooth Receive, Internal Failure, I/O Exception.                          |
| 1304  | Bluetooth Receive, Internal Failure, Out Of Bounds.                          |
| 1305  | Bluetooth Receive, Internal Failure, I/O Exception Clearing Stream.          |
| 1306  | Bluetooth Receive, Internal Failure, Unexpected End Of Stream.               |
| 1307  | Bluetooth Receive, Time-out Waiting For Message Header.                      |
| 1308  | Bluetooth Receive, Missing Frame Marker,                                     |
| 1309  | Bluetooth Receive, Missing Frame Marker, Deleted Buffer.                     |
| 1310  | Bluetooth Receive, Frame Has Too Many Bytes.                                 |
| 1311  | Bluetooth Receive, Packet Processing.                                        |
| 1312  | Bluetooth Receive, Packet Processing,                                        |
| 1313  | Bluetooth Receive, Packet Processing, Out Of Bounds.                         |

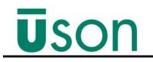

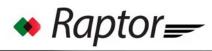

| Alert | Description                                                |
|-------|------------------------------------------------------------|
| 1314  | Bluetooth Receive, Packet Processing, Read Only Exception. |
| 1315  | Bluetooth Receive, Packet Processing, Overflow Exception.  |
| 1316  | Bluetooth Receive, Unknown Message.                        |
| 1317  | Bluetooth Receive, Time-out Waiting For Payload.           |
| 1318  | Bluetooth Receive, Packet Processing, Out Of Bounds.       |
| 1319  | Bluetooth Receive, Packet Processing, Read Only Exception. |
| 1320  | Bluetooth Receive, Packet Processing, Overflow.            |
| 1321  | Bluetooth Receive, Packet Processing, Underflow Exception. |
| 1322  | Bluetooth, Internal Failure.                               |
| 1323  | Bluetooth, Internal Failure.                               |
| 1324  | Bluetooth, Internal Failure                                |
| 1325  | Bluetooth, Internal Failure.                               |
| 1400  | Program Database, Download, Invalid Program# .             |
| 1401  | Program Database, Download, Invalid Program# 1.            |
| 1402  | Program Database, Download, Invalid Program# 2.            |
| 1403  | Program Database, Download, Invalid Program# 3.            |
| 1404  | Program Database, Download, Invalid Program# 4.            |
| 1405  | Program Database, Download, Invalid Program# 5.            |
| 1406  | Program Database, Download, Invalid Program# 6.            |
| 1407  | Program Database, Download, Invalid Program# 7.            |
| 1408  | Program Database, Download, Invalid Program# 8             |
| 1409  | Program Database, Download, Invalid Program# 9.            |
| 1410  | Program Database, Download, Invalid Program# 10.           |
| 1411  | Options Database, Download, Invalid Format.                |
| 1412  | Sensor Database, Download, Invalid Format.                 |
| 1413  | Factory Configuration Database, Download.                  |
| 1414  | Program Database, Upload, Invalid Program#.                |
| 1415  | Invalid Operation, Internal Failure.                       |
| 1500  | Database Group Download, Time-out Waiting For Raptor.      |

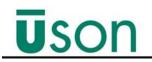

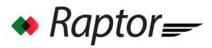

| Alert | Description                                                                                    |
|-------|------------------------------------------------------------------------------------------------|
| 1501  | Database Group Upload, Time-out Waiting For Raptor.                                            |
| 1502  | Connect Operation, Time-out.                                                                   |
| 1503  | Raptor Device Search, Time-out.                                                                |
| 1504  | Factory Configuration Database Upload.                                                         |
| 1505  | Options Database Upload, Time-out Waiting For Raptor Reply.                                    |
| 1506  | Sensor Calibration Operation, Accept, Time-out Waiting For Raptor Reply.                       |
| 1507  | Sensor Calibration Operation, Save, Time-out Waiting For Raptor Reply.                         |
| 1508  | Sensor Calibration Operation, Start, Time-out Waiting For Raptor Reply.                        |
| 1509  | Sensor Calibration Operation, Stop, Time-out Waiting For Raptor Reply.                         |
| 1510  | Sensor Calibration Operation, Sensor Database Download, Time-<br>out Waiting For Raptor Reply. |
| 1511  | Run Mode Operation, Time-out Waiting For Raptor Reply.                                         |
| 1512  | Program Database Download, Time-out Waiting For Raptor Reply.                                  |
| 1513  | Program Database Upload, Time-out Waiting For Raptor Reply.                                    |
| 1514  | Options Database Download, Time-out Waiting For Raptor Reply.                                  |
| 1515  | Set Time & Date, Time-out Waiting For Raptor Reply.                                            |
| 1516  | License Download, Time-out Waiting For Raptor Reply.                                           |
| 1517  | Raptor Firmware Update, Time-out Waiting For Raptor Reply.                                     |
| 1518  | Export Result Log File, Time-out Waiting For Raptor Reply.                                     |
| 1519  | Password Set, Time-out Waiting For Raptor Reply.                                               |
| 1520  | Password Read, Time-out Waiting For Raptor Reply.                                              |
| 1521  | Clear Result Cycle Count, Time-out Waiting For Raptor Reply.                                   |
| 1522  | Clear Result Log, Time-out Waiting For Raptor Reply.                                           |
| 1523  | License Status, Time-out Waiting For Raptor Reply.                                             |
| 1699  | End of Error Code.                                                                             |
| 1700  | License, Not Found/                                                                            |
| 1701  | License, Refresh Failed.                                                                       |

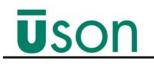

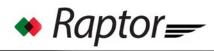

| Alert | Description                                                                                           |
|-------|----------------------------------------------------------------------------------------------------|
| 1702  | License, Expired.                                                                                     |
| 1703  | License, Previously Used.                                                                             |
| 1704  | License, Date & Time Invalid.                                                                         |
| 1705  | License, Internal Failure.                                                                            |
| 1706  | License, Installation Failure.                                                                        |
| 1707  | License, Installation Failure.                                                                        |
| 1708  | License, Installation Failure.                                                                        |
| 1709  | License, Installation Failure.                                                                        |
| 1710  | License, Installation Failure.                                                                        |
| 1711  | License, Installation Failure,                                                                        |
| 1712  | License, Installation Failure.                                                                        |
| 1713  | License, Already In Use.                                                                              |
| 1714  | License Status, Corrupt                                                                               |
| 1715  | License Status, Not Installed                                                                         |
| 1716  | License Status, Expiration Occurred                                                                   |
| 1717  | License Status, Clock Turn-back Detected                                                              |
| 1718  | License Status, Date Turn-back Detected                                                               |
| 1719  | License Status, Unexpected Status                                                                     |
| 1720  | License Status, Installation Time-out                                                                 |
| 1800  | Unexpected Error, Value reported is 1800 plus Internal Error                                          |
| 1900  | Program Selection, Bad Program#. Normally only occurs when have Program Selection via digital inputs. |
| 2000  | Logging, No Connection To Network.                                                                    |
| 2001  | Logging, Could Not Mount Logging Destination.                                                         |
| 2002  | Logging, Bad Logging Destination.                                                                     |
| 2003  | Logging, Logging Destination Not Available.                                                           |
| 2004  | Logging, Invalid Destination File Path.                                                               |
| 2005  | Logging, Failed To Open Destination File.                                                             |
| 2006  | Logging, Failed To Write Destination File                                                             |
| 2007  | Logging, Internal Failure.                                                                            |

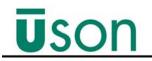

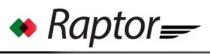

| Alert | Description                                                                   |
|-------|-------------------------------------------------------------------------------|
| 2008  | Logging, Internal Failure.                                                    |
| 2009  | Logging, Internal Failure. These error codes originate from the Tablet/Phone. |

## **GNU LIBRARY GENERAL PUBLIC LICENSE**

Version 2.0, June 1991

Copyright (C) 1991 Free Software Foundation, Inc. 59 Temple Place - Suite 330, Boston, MA 02111-1307, USA Everyone is permitted to copy and distribute verbatim copies of this license document, but changing it is not allowed.

#### Preamble

The licenses for most software are designed to take away your freedom to share and change it. By contrast, the GNU General Public Licenses are intended to guarantee your freedom to share and change free software--to make sure the software is free for all its users.

This license, the Library General Public License, applies to some specially designated Free Software Foundation software, and to any other libraries whose authors decide to use it. You can use it for your libraries, too.

When we speak of free software, we are referring to freedom, not price. Our General Public Licenses are designed to make sure that you have the freedom to distribute copies of free software (and charge for this service if you wish), that you receive source code or can get it if you want it, that you can change the software or use pieces of it in new free programs; and that you know you can do these things.

To protect your rights, we need to make restrictions that forbid anyone to deny you these rights or to ask you to surrender the rights. These restrictions translate to certain responsibilities for you if you distribute copies of the library, or if you modify it. For example, if you distribute copies of the library, whether gratis or for a fee, you must give the recipients all the rights that we gave you. You must make sure that they, too, receive or can get the source code. If you link a program with the library, you must provide

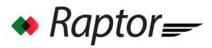

complete object files to the recipients so that they can relink them with the library, after making changes to the library and recompiling it. And you must show them these terms so they know their rights.

Our method of protecting your rights has two steps: (1) copyright the library, and (2) offer you this license which gives you legal permission to copy, distribute and/or modify the library.

Also, for each distributor's protection, we want to make certain that everyone understands that there is no warranty for this free library. If the library is modified by someone else and passed on, we want its recipients to know that what they have is not the original version, so that any problems introduced by others will not reflect on the original authors' reputations.

Finally, any free program is threatened constantly by software patents. We wish to avoid the danger that companies distributing free software will individually obtain patent licenses, thus in effect transforming the program into proprietary software. To prevent this, we have made it clear that any patent must be licensed for everyone's free use or not licensed at all.

Most GNU software, including some libraries, is covered by the ordinary GNU General Public License, which was designed for utility programs. This license, the GNU Library General Public License, applies to certain designated libraries. This license is quite different from the ordinary one; be sure to read it in full, and don't assume that anything in it is the same as in the ordinary license.

The reason we have a separate public license for some libraries is that they blur the distinction we usually make between modifying or adding to a program and simply using it. Linking a program with a library, without changing the library, is in some sense simply using the library, and is analogous to running a utility program or application program. However, in a textual and legal sense, the linked executable is a combined work, a derivative of the original library, and the ordinary General Public License treats it as such.

Because of this blurred distinction, using the ordinary General Public License for libraries did not effectively promote software sharing, because most developers did not use the libraries. We

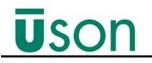

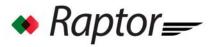

concluded that weaker conditions might promote sharing better.

However, unrestricted linking of non-free programs would deprive the users of those programs of all benefit from the free status of the libraries themselves. This Library General Public License is intended to permit developers of non-free programs to use free libraries, while preserving your freedom as a user of such programs to change the free libraries that are incorporated in them. (We have not seen how to achieve this as regards changes in header files, but we have achieved it as regards changes in the actual functions of the Library.) The hope is that this will lead to faster development of free libraries.

The precise terms and conditions for copying, distribution and modification follow. Pay close attention to the difference between a "work based on the library" and a "work that uses the library". The former contains code derived from the library, while the latter only works together with the library.

Note that it is possible for a library to be covered by the ordinary General Public License rather than by this special one. GNU LIBRARY GENERAL PUBLIC LICENSE TERMS AND CONDITIONS FOR COPYING, DISTRIBUTION AND MODIFICATION

0. This License Agreement applies to any software library which contains a notice placed by the copyright holder or other authorized party saying it may be distributed under the terms of this Library General Public License (also called "this License"). Each licensee is addressed as "you".

A "library" means a collection of software functions and/or data prepared so as to be conveniently linked with application programs (which use some of those functions and data) to form executables.

The "Library", below, refers to any such software library or work which has been distributed under these terms. A "work based on the Library" means either the Library or any derivative work under copyright law: that is to say, a work containing the Library or a portion of it, either verbatim or with modifications and/or translated straightforwardly into another language. (Hereinafter, translation is included without limitation in the term "modification".)

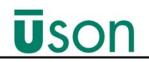

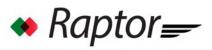

"Source code" for a work means the preferred form of the work for making modifications to it. For a library, complete source code means all the source code for all modules it contains, plus any associated interface definition files, plus the scripts used to control compilation and installation of the library.

Activities other than copying, distribution and modification are not covered by this License; they are outside its scope. The act of running a program using the Library is not restricted, and output from such a program is covered only if its contents constitute a work based on the Library (independent of the use of the Library in a tool for writing it). Whether that is true depends on what the Library does and what the program that uses the Library does.

1. You may copy and distribute verbatim copies of the Library's complete source code as you receive it, in any medium, provided that you conspicuously and appropriately publish on each copy an appropriate copyright notice and disclaimer of warranty; keep intact all the notices that refer to this License and to the absence of any warranty; and distribute a copy of this License along with the Library.

You may charge a fee for the physical act of transferring a copy, and you may at your option offer warranty protection in exchange for a fee.

2. You may modify your copy or copies of the Library or any portion of it, thus forming a work based on the Library, and copy and distribute such modifications or work under the terms of Section 1 above, provided that you also meet all of these conditions:

a) The modified work must itself be a software library.

b) You must cause the files modified to carry prominent notices stating that you changed the files and the date of any change.

c) You must cause the whole of the work to be licensed at no charge to all third parties under the terms of this License.

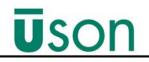

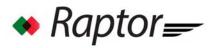

d) If a facility in the modified Library refers to a function or a table of data to be supplied by an application program that uses the facility, other than as an argument passed when the facility is invoked, then you must make a good faith effort to ensure that, in the event an application does not supply such function or table, the facility still operates, and performs whatever part of its purpose remains meaningful.

(For example, a function in a library to compute square roots has a purpose that is entirely well-defined independent of the application. Therefore, Subsection 2d requires that any application-supplied function or table used by this function must be optional: if the application does not supply it, the square root function must still compute square roots.)

These requirements apply to the modified work as a whole. If identifiable sections of that work are not derived from the Library, and can be reasonably considered independent and separate works in themselves, then this License, and its terms, do not apply to those sections when you distribute them as separate works. But when you distribute the same sections as part of a whole which is a work based on the Library, the distribution of the whole must be on the terms of this License, whose permissions for other licensees extend to the entire whole, and thus to each and every part regardless of who wrote it.

Thus, it is not the intent of this section to claim rights or contest your rights to work written entirely by you; rather, the intent is to exercise the right to control the distribution of derivative or collective works based on the Library.

In addition, mere aggregation of another work not based on the Library with the Library (or with a work based on the Library) on a volume of a storage or distribution medium does not bring the other work under the scope of this License.

3. You may opt to apply the terms of the ordinary GNU General Public License instead of this License to a given copy of the Library. To do this, you must alter all the notices that refer to this License, so that they refer to the ordinary GNU General Public License, version 2,

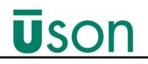

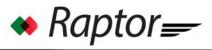

instead of to this License. (If a newer version than version 2 of the ordinary GNU General Public License has appeared, then you can specify that version instead if you wish.) Do not make any other change in these notices.

Once this change is made in a given copy, it is irreversible for that copy, so the ordinary GNU General Public License applies to all subsequent copies and derivative works made from that copy.

This option is useful when you wish to copy part of the code of the Library into a program that is not a library.

4. You may copy and distribute the Library (or a portion or derivative of it, under Section 2) in object code or executable form under the terms of Sections 1 and 2 above provided that you accompany it with the complete corresponding machine-readable source code, which must be distributed under the terms of Sections 1 and 2 above on a medium customarily used for software interchange.

If distribution of object code is made by offering access to copy from a designated place, then offering equivalent access to copy the source code from the same place satisfies the requirement to distribute the source code, even though third parties are not compelled to copy the source along with the object code.

5. A program that contains no derivative of any portion of the Library, but is designed to work with the Library by being compiled or linked with it, is called a "work that uses the Library". Such a work, in isolation, is not a derivative work of the Library, and therefore falls outside the scope of this License.

However, linking a "work that uses the Library" with the Library creates an executable that is a derivative of the Library (because it contains portions of the Library), rather than a "work that uses the library". The executable is therefore covered by this License. Section 6 states terms for distribution of such executables.

When a "work that uses the Library" uses material from a header file that is part of the Library, the object code for the work may be a derivative work of the Library even though the source code is not.

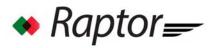

Whether this is true is especially significant if the work can be linked without the Library, or if the work is itself a library. The threshold for this to be true is not precisely defined by law.

If such an object file uses only numerical parameters, data structure layouts and accessors, and small macros and small inline functions (ten lines or less in length), then the use of the object file is unrestricted, regardless of whether it is legally a derivative work. (Executables containing this object code plus portions of the Library will still fall under Section 6.)

Otherwise, if the work is a derivative of the Library, you may distribute the object code for the work under the terms of Section 6. Any executables containing that work also fall under Section 6, whether or not they are linked directly with the Library itself.

6. As an exception to the Sections above, you may also compile or link a "work that uses the Library" with the Library to produce a work containing portions of the Library, and distribute that work under terms of your choice, provided that the terms permit modification of the work for the customer's own use and reverse engineering for debugging such modifications.

You must give prominent notice with each copy of the work that the Library is used in it and that the Library and its use are covered by this License. You must supply a copy of this License. If the work during execution displays copyright notices, you must include the copyright notice for the Library among them, as well as a reference directing the user to the copy of this License. Also, you must do one of these things:

a) Accompany the work with the complete corresponding machine-readable source code for the Library including whatever changes were used in the work (which must be distributed under Sections 1 and 2 above); and, if the work is an executable linked with the Library, with the complete machine-readable "work that uses the Library", as object code and/or source code, so that the user can modify the Library and then relink to produce a modified executable containing the modified Library. (It is understood that the user who changes the contents of definitions files in the

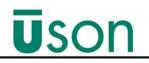

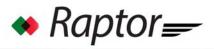

Library will not necessarily be able to recompile the application to use the modified definitions.)

b) Accompany the work with a written offer, valid for at least three years, to give the same user the materials specified in Subsection 6a, above, for a charge no more than the cost of performing this distribution.

c) If distribution of the work is made by offering access to copy from a designated place, offer equivalent access to copy the above specified materials from the same place.

d) Verify that the user has already received a copy of these materials or that you have already sent this user a copy.

For an executable, the required form of the "work that uses the Library" must include any data and utility programs needed for reproducing the executable from it. However, as a special exception, the source code distributed need not include anything that is normally distributed (in either source or binary form) with the major components (compiler, kernel, and so on) of the operating system on which the executable runs, unless that component itself accompanies the executable.

It may happen that this requirement contradicts the license restrictions of other proprietary libraries that do not normally accompany the operating system. Such a contradiction means you cannot use both them and the Library together in an executable that you distribute.

7. You may place library facilities that are a work based on the Library side-by-side in a single library together with other library facilities not covered by this License, and distribute such a combined library, provided that the separate distribution of the work based on the Library and of the other library facilities is otherwise permitted, and provided that you do these two things:

a) Accompany the combined library with a copy of the same work based on the Library, uncombined with any other library facilities. This must be distributed under the terms of the

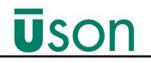

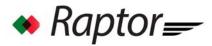

Sections above.

b) Give prominent notice with the combined library of the fact that part of it is a work based on the Library, and explaining where to find the accompanying uncombined form of the same work.

8. You may not copy, modify, sublicense, link with, or distribute the Library except as expressly provided under this License. Any attempt otherwise to copy, modify, sublicense, link with, or distribute the Library is void, and will automatically terminate your rights under this License. However, parties who have received copies, or rights, from you under this License will not have their licenses terminated so long as such parties remain in full compliance.

9. You are not required to accept this License, since you have not signed it. However, nothing else grants you permission to modify or distribute the Library or its derivative works. These actions are prohibited by law if you do not accept this License. Therefore, by modifying or distributing the Library (or any work based on the Library), you indicate your acceptance of this License to do so, and all its terms and conditions for copying, distributing or modifying the Library or works based on it.

10. Each time you redistribute the Library (or any work based on the Library), the recipient automatically receives a license from the original licensor to copy, distribute, link with or modify the Library subject to these terms and conditions. You may not impose any further restrictions on the recipients' exercise of the rights granted herein. You are not responsible for enforcing compliance by third parties to this License.

11. If, as a consequence of a court judgment or allegation of patent infringement or for any other reason (not limited to patent issues), conditions are imposed on you (whether by court order, agreement or otherwise) that contradict the conditions of this License, they do not excuse you from the conditions of this License. If you cannot distribute so as to satisfy simultaneously your obligations under this License and any other pertinent obligations, then as a consequence you may not distribute the Library at all. For example, if a patent license would not permit royalty-free redistribution of the Library by

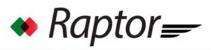

all those who receive copies directly or indirectly through you, then the only way you could satisfy both it and this License would be to refrain entirely from distribution of the Library.

If any portion of this section is held invalid or unenforceable under any particular circumstance, the balance of the section is intended to apply, and the section as a whole is intended to apply in other circumstances.

It is not the purpose of this section to induce you to infringe any patents or other property right claims or to contest validity of any such claims; this section has the sole purpose of protecting the integrity of the free software distribution system which is implemented by public license practices. Many people have made generous contributions to the wide range of software distributed through that system in reliance on consistent application of that system; it is up to the author/donor to decide if he or she is willing to distribute software through any other system and a licensee cannot impose that choice.

This section is intended to make thoroughly clear what is believed to be a consequence of the rest of this License.

12. If the distribution and/or use of the Library is restricted in certain countries either by patents or by copyrighted interfaces, the original copyright holder who places the Library under this License may add an explicit geographical distribution limitation excluding those countries, so that distribution is permitted only in or among countries not thus excluded. In such case, this License incorporates the limitation as if written in the body of this License.

13. The Free Software Foundation may publish revised and/or new versions of the Library General Public License from time to time. Such new versions will be similar in spirit to the present version, but may differ in detail to address new problems or concerns.

Each version is given a distinguishing version number. If the Library specifies a version number of this License which applies to it and "any later version", you have the option of following the terms and conditions either of that version or of any later version published by the Free Software Foundation. If the Library does not specify a

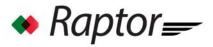

license version number, you may choose any version ever published by the Free Software Foundation.

14. If you wish to incorporate parts of the Library into other free programs whose distribution conditions are incompatible with these, write to the author to ask for permission. For software which is copyrighted by the Free Software Foundation, write to the Free Software Foundation; we sometimes make exceptions for this. Our decision will be guided by the two goals of preserving the free status of all derivatives of our free software and of promoting the sharing and reuse of software generally.

### NO WARRANTY

15. BECAUSE THE LIBRARY IS LICENSED FREE OF CHARGE, THERE IS NO WARRANTY FOR THE LIBRARY, TO THE EXTENT PERMITTED BY APPLICABLE LAW. EXCEPT WHEN OTHERWISE STATED IN WRITING THE COPYRIGHT HOLDERS AND/ OR

OTHER PARTIES PROVIDE THE LIBRARY "AS IS" WITHOUT WARRANTY OF ANY KIND, EITHER EXPRESSED OR IMPLIED, INCLUDING, BUT NOT LIMITED TO, THE IMPLIED WARRANTIES OF MERCHANTABILITY AND FITNESS FOR A PARTICULAR PURPOSE. THE ENTIRE RISK AS TO THE QUALITY AND PERFORMANCE OF THE LIBRARY IS WITH YOU. SHOULD THE LIBRARY PROVE DEFECTIVE, YOU ASSUME THE COST OF ALL NECESSARY SERVICING, REPAIR OR CORRECTION.

16. IN NO EVENT UNLESS REQUIRED BY APPLICABLE LAW OR AGREED TO IN WRITING WILL ANY COPYRIGHT HOLDER, OR ANY OTHER PARTY WHO MAY MODIFY

AND/OR REDISTRIBUTE THE LIBRARY AS PERMITTED ABOVE, BE LIABLE TO YOU FOR DAMAGES, INCLUDING ANY GENERAL, SPECIAL, INCIDENTAL OR CONSEQUENTIAL DAMAGES ARISING OUT OF THE USE OR INABILITY TO USE THE LIBRARY (INCLUDING BUT NOT LIMITED TO LOSS OF DATA OR DATA BEING RENDERED INACCURATE OR LOSSES SUSTAINED BY YOU OR THIRD PARTIES OR A FAILURE OF THE LIBRARY TO OPERATE WITH ANY OTHER SOFTWARE), EVEN IF SUCH HOLDER OR OTHER PARTY HAS BEEN ADVISED OF THE POSSIBILITY OF SUCH DAMAGES.

END OF TERMS AND CONDITIONS